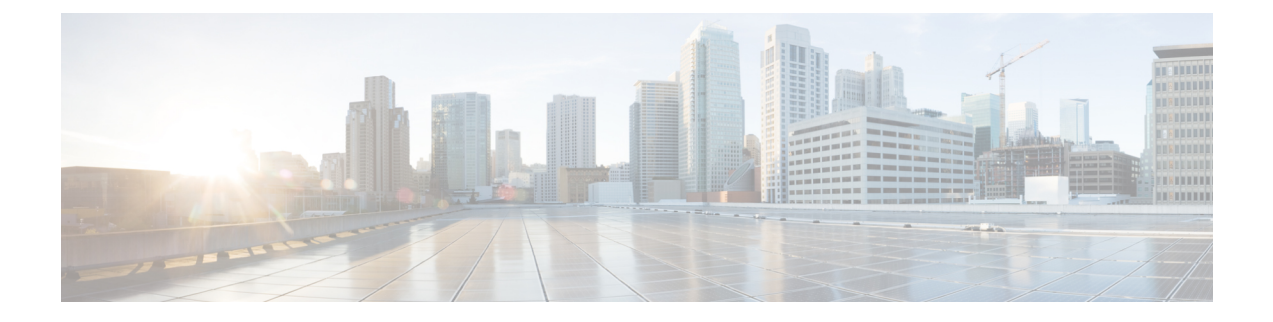

# セットアップおよび設置

この章は、次の項で構成されています。

- [インストール計画](#page-0-0) (1 ページ)
- [電子メールゲートウェイのネットワークへの物理接続](#page-4-0) (5 ページ)
- システム [セットアップの準備](#page-8-0) (9 ページ)
- システム セットアップ [ウィザードの使用](#page-16-0) (17 ページ)
- [設定と次の手順の確認](#page-47-0) (48 ページ)

# <span id="page-0-0"></span>インストール計画

- [計画決定に影響を与える情報の確認](#page-0-1) (1 ページ)
- [ネットワーク境界に電子メールゲートウェイを配置する](#page-0-2) (1 ページ)
- DNS への E メール セキュリティ [アプライアンスの登録](#page-1-0) (2 ページ)
- [インストールのシナリオ](#page-2-0) (3 ページ)

## <span id="page-0-1"></span>計画決定に影響を与える情報の確認

- 仮想電子メールゲートウェイを設定する場合は、この章に進む前に『*CiscoContent Security Virtual Appliance Installation Guide*』を参照してください。
- Cisco Secure Email and Web Manager を設定する場合は、Cisco Secure Email and Web [Manager](b_ESA_Admin_Guide_ces_14-0_chapter49.pdf#nameddest=unique_54) (M[シリーズ\)の集中型サービスを](b_ESA_Admin_Guide_ces_14-0_chapter49.pdf#nameddest=unique_54)参照してください。
- インフラストラクチャへの電子メールゲートウェイの配置に影響する可能性のある一部の 機能について、設置前[に電子メールパイプラインについて](b_ESA_Admin_Guide_ces_14-0_chapter4.pdf#nameddest=unique_55)を参照することを推奨します。

## <span id="page-0-2"></span>ネットワーク境界に電子メールゲートウェイを配置する

お使いの電子メールゲートウェイが、Mail Exchange (MX) とも呼ばれる SMTP ゲートウェイ として機能するように設計されています。最適な結果を得るために、機能によっては、電子 メールゲートウェイが電子メールを送受信するためにインターネットに直接アクセスできるIP アドレス(つまり、外部IPアドレス)を割り当てられた最初のマシンである必要があります。

受信者ごとのレピュテーションフィルタリング、アンチスパム、アンチウィルス、およびウイ ルス アウトブレイク フィルタの機能( IronPort [スパム対策フィルタリング](b_ESA_Admin_Guide_ces_14-0_chapter18.pdf#nameddest=unique_56)、Sophos [アンチウ](b_ESA_Admin_Guide_ces_14-0_chapter17.pdf#nameddest=unique_57) [イルスフィルタリング](b_ESA_Admin_Guide_ces_14-0_chapter17.pdf#nameddest=unique_57)[、アウトブレイクフィルタを](b_ESA_Admin_Guide_ces_14-0_chapter19.pdf#nameddest=unique_58)参照)は、インターネットおよび内部ネッ トワークから送られるメッセージの直接フローを処理することを目的としています。企業が送 受信するすべての電子メールトラフィックに対するポリシー施行[\(接続を許可するホストの定](b_ESA_Admin_Guide_ces_14-0_chapter7.pdf#nameddest=unique_59) [義の概要](b_ESA_Admin_Guide_ces_14-0_chapter7.pdf#nameddest=unique_59))のために電子メールゲートウェイを設定できます。

電子メールゲートウェイは、パブリックインターネットを介してアクセス可能なことと、電子 メールインフラストラクチャの「第1ホップ」であることの両方を満たすことを確認します。 別の MTA をネットワーク境界に配置してすべての外部接続を処理させると電子メールゲート ウェイで送信者の IP アドレスを判別できなくなります。送信者の IP アドレスは、メールフ ローモニタで送信元を識別および区別したり、IP レピュテーションサービスに送信者の IP レ ビュテーションスコアを問い合わせたり、スパム対策機能やアウトブレイクフィルタ機能の有 効性を高めたりするために必要です。

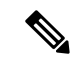

インターネットから電子メールを受信する最初のマシンとして電子メールゲートウェイを設定 できない場合でも、電子メールゲートウェイで使用可能なセキュリティサービスの一部は利用 できます。詳細については、[着信リレー構成における送信者の](b_ESA_Admin_Guide_ces_14-0_chapter18.pdf#nameddest=unique_60) IP アドレスの決定を参照して ください。 (注)

電子メールゲートウェイをSMTPゲートウェイとして使用することにより、次の機能が実現さ れます。

- メール フロー モニタ機能(雷子メール セキュリティ [モニタの使用方法を](b_ESA_Admin_Guide_ces_14-0_chapter34.pdf#nameddest=unique_9)参照)により、 内部および外部の両方の送信者から企業に着信するすべての電子メールトラフィックを把 握できます。
- ルーティング、エイリアシング、およびマスカレードを対象とするLDAPクエリー([LDAP](b_ESA_Admin_Guide_ces_14-0_chapter32.pdf#nameddest=unique_61) [クエリを](b_ESA_Admin_Guide_ces_14-0_chapter32.pdf#nameddest=unique_61)参照)では、ディレクトリインフラストラクチャを統合でき、更新を単純化でき ます。
- エイリアス テーブル(エイリアス [テーブルの作成を](b_ESA_Admin_Guide_ces_14-0_chapter30.pdf#nameddest=unique_62)参照)、ドメイン ベースのルーティ ング([ドメインマップ機能](b_ESA_Admin_Guide_ces_14-0_chapter30.pdf#nameddest=unique_63)を参照)、およびマスカレード([マスカレードの構成を](b_ESA_Admin_Guide_ces_14-0_chapter30.pdf#nameddest=unique_64)参照) などの一般的なツールによって、オープンソースの MTA からの移行が簡単になります。

## <span id="page-1-0"></span>**DNS** への **E** メール セキュリティ アプライアンスの登録

不正な電子メール送信者は、次の攻撃対象を探してパブリック DNS レコードを積極的に検索 します。Anti-Spam、アウトブレイクフィルタ、McAfee Antivirus および Sophos Anti-Virus のす べての機能を利用するために、電子メールゲートウェイが DNS に登録されていることを確認 します。

電子メールゲートウェイを DNS に登録するには、電子メールゲートウェイのホスト名を IP ア ドレスにマッピングするAレコードおよびパブリックドメインを電子メールゲートウェイのホ スト名にマッピングする MX レコードを作成します。ドメインのプライマリ MTA またはバッ クアップ MTA のいずれかとして電子メールゲートウェイをアドバタイズするように MX レ コードのプライオリティを指定する必要があります。

次の例では、MXレコードに大きいプライオリティ値(20)が指定されているため、電子メー ルゲートウェイ(ironport.example.com)は、ドメインexample.comのバックアップMTAです。 言い換えると、数値が大きいほど、MTA のプライオリティは低くなります。

```
$ host -t mx example.com
example.com mail is handled (pri=10) by mail.example.com
example.com mail is handled (pri=20) by ironport.example.com
```
電子メールゲートウェイを DNS に登録するということは、MX レコードのプライオリティに 設定する値に関係なく、スパム攻撃にさらされることを意味します。ただし、ウイルス攻撃で バックアップ MTA がターゲットになることはまれです。したがって、アンチウイルスエンジ ンの性能を徹底的に評価するには、電子メールゲートウェイのMXレコードのプライオリティ に、他の MTA のプライオリティ以上の値を設定します。

## <span id="page-2-0"></span>インストールのシナリオ

電子メールゲートウェイを既存のネットワークインフラストラクチャに設置する方法は複数あ ります。

大部分のお客様のネットワークコンフィギュレーションは、以降のシナリオで表現されていま す。ネットワークコンフィギュレーションが大幅に異なっており、設置計画の支援を必要とす る場合は、シスコ カスタマー サポートにお問い合わせください(シスコ [カスタマー](b_ESA_Admin_Guide_ces_14-0_chapter1.pdf#nameddest=unique_27) サポート を参照)。

- [設定の概要](#page-2-1) (3 ページ)
- 着信 (4 [ページ\)](#page-3-0)
- 発信 (4 [ページ\)](#page-3-1)
- イーサネット [インターフェイス](#page-3-2) (4 ページ)
- [拡張設定](#page-4-1) (5 ページ)
- [ファイアウォール設定値\(](#page-4-2)NAT、ポート) (5 ページ)

## <span id="page-2-1"></span>設定の概要

次の図は、エンタープライズネットワーク環境における電子メールゲートウェイの一般的な設 置方法を示します。

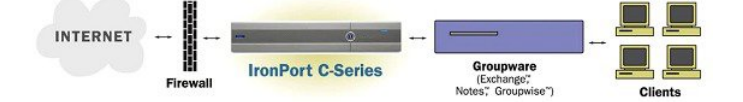

いくつかのシナリオでは、電子メールゲートウェイはネットワークの「DMZ」内に配置されま す。その場合は、電子メールゲートウェイとグループウェアサーバの間にさらにファイアウォー ルを設置しています。

次のネットワーク シナリオを説明します。

•ファイアウォールの内側:リスナー2個の設定(図「ファイアウォールの内側のシナリ オ:リスナー 2 個の設定」)

実際のインフラストラクチャと最も一致する設定を選択してください。その後[、システムセッ](#page-8-0) [トアップの準備](#page-8-0) (9 ページ)に進んでください。

## <span id="page-3-0"></span>着信

- 指定したローカル ドメイン宛ての着信メールは受け入れられます
- その他のドメインはすべて拒否されます。
- 外部システムは、ローカルドメイン宛て電子メールを転送するために電子メールゲート ウェイに直接接続し、電子メールゲートウェイは、SMTPルートを介して、そのメールを 適切なグループウェアサーバ (Exchange™、Groupwise™、Domino™ など)にリレーしま す。(ローカル [ドメインの電子メールのルーティング](b_ESA_Admin_Guide_ces_14-0_chapter30.pdf#nameddest=unique_72) を参照。)

#### <span id="page-3-1"></span>発信

- 内部ユーザが送信した発信メールは、グループウェアサーバによって電子メールゲート ウェイにルーティングされます。
- 電子メールゲートウェイでは、プライベートリスナーのホストアクセステーブルの設定値 に基づいて発信電子メールを受け入れます。(詳細については[、リスナーの使用を](b_ESA_Admin_Guide_ces_14-0_chapter5.pdf#nameddest=unique_73)参照し てください。)

## <span id="page-3-2"></span>イーサネット インターフェイス

これらの設定では、電子メールゲートウェイにある使用可能なイーサネットインターフェイス のうち1つだけを必要とします。ただし、イーサネットインターフェイスを2つ設定すると、 内部ネットワークを外部インターネット ネットワーク接続と分離できます。

使用可能なインターフェイスに対する複数 IP アドレスの割り当ての詳細については、[Virtual](b_ESA_Admin_Guide_ces_14-0_chapter30.pdf#nameddest=unique_74) Gateway™ [テクノロジーを使用してすべてのホストされたドメインでの構成のメール](b_ESA_Admin_Guide_ces_14-0_chapter30.pdf#nameddest=unique_74) ゲート [ウェイ](b_ESA_Admin_Guide_ces_14-0_chapter30.pdf#nameddest=unique_74)およびネットワークと IP [アドレスの割り当てを](b_ESA_Admin_Guide_ces_14-0_appendix2.pdf#nameddest=unique_75)参照してください。

## ハードウェアのポート

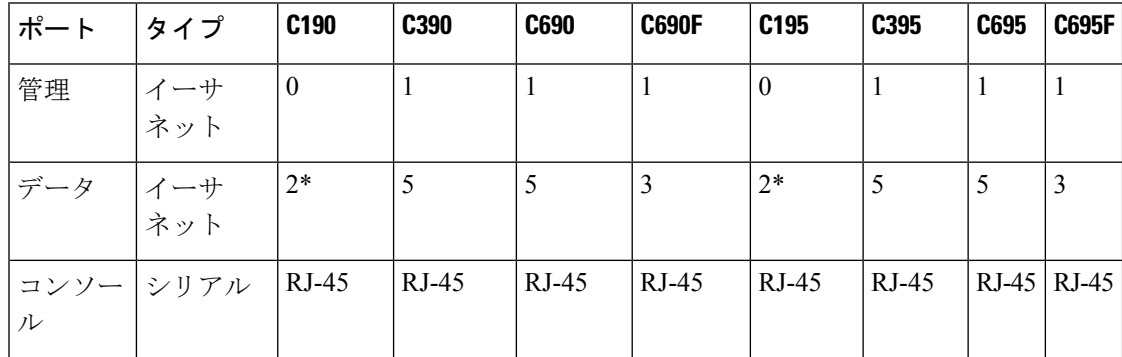

ハードウェア アプライアンスのポートの数とタイプはモデルによって異なります。

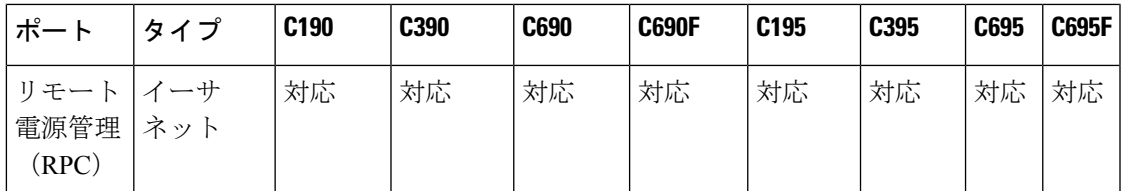

\* 専用管理ポートのないアプライアンスでは、Data1 ポートを管理用に使用します。

ポートの詳細については、お使いのアプライアンス モデルの『Hardware Installation Guide』を 参照してください。

#### 関連項目

- ネットワーク [インターフェイスの設定](#page-24-0) (25 ページ)
- シリアル接続経由での [電子メールゲートウェイへのアクセス](b_ESA_Admin_Guide_ces_14-0_appendix1.pdf#nameddest=unique_78)
- [リモート電源再投入の有効化](b_ESA_Admin_Guide_ces_14-0_chapter39.pdf#nameddest=unique_79)

### <span id="page-4-1"></span>拡張設定

「ファイアウォールの内側のシナリオ:リスナー 2 個の設定」、および「リスナー 1 個の設 定」の図に示す設定に加えて、次も設定できます。

- 中央集中管理機能を使用する複数電子メールゲートウェイ。[クラスタを使用した中央集中](b_ESA_Admin_Guide_ces_14-0_chapter46.pdf#nameddest=unique_80) [型管理](b_ESA_Admin_Guide_ces_14-0_chapter46.pdf#nameddest=unique_80)を参照してください
- 電子メールゲートウェイの 2 つのイーサネット インターフェイスを NIC ペアリング機能 によって「チーム化」することによるネットワーク インターフェイス カード レベルでの 冗長性[。高度なネットワーク構成](b_ESA_Admin_Guide_ces_14-0_chapter44.pdf#nameddest=unique_81)を参照してください

### <span id="page-4-2"></span><span id="page-4-0"></span>ファイアウォール設定値(**NAT**、ポート)

SMTPサービスおよびDNSサービスでは、インターネットにアクセスできる必要があります。 他のサービスも場合によってはファイアウォールポートを開く必要があります。詳細について は[、ファイアウォール情報](b_ESA_Admin_Guide_ces_14-0_appendix4.pdf#nameddest=unique_82) を参照してください。

# <span id="page-4-3"></span>電子メールゲートウェイのネットワークへの物理接続

• [設定シナリオ](#page-4-3) (5 ページ)

## 設定シナリオ

電子メールゲートウェイの一般的な設定シナリオは次のとおりです。

• インターフェイス:大部分のネットワーク環境では、電子メールゲートウェイにある使用 可能な3つのイーサネット インターフェイスのうち1つだけを必要とします。ただし、 イーサネットインターフェイスを2つ設定すると、内部ネットワークを外部インターネッ ト ネットワーク接続と分離できます。

- パブリック リスナー(着信電子メール):パブリック リスナーでは、多数の外部ホスト からの接続を受け入れ、一定の数の内部グループウェアサーバにメッセージを振り向けま す。
	- ·ホスト アクセス テーブル (HAT) の設定値に基づいて外部メール ホストからの接続 を受け入れます。HAT は、デフォルトでは、すべての外部メール ホストからの接続 を受け入れるように設定されています。
	- 受信者アクセステーブル (RAT) で指定されているローカルドメイン宛ての着信メー ルに限って受け入れます。その他のドメインはすべて拒否されます。
	- SMTPルートの定義に従って、適切な内部グループウェアサーバにメールをリレーし ます。
- プライベート リスナー (発信電子メール): プライベート リスナーは、一定の数の内部 グループウェア サーバからの接続を受け入れ、多数の外部メール ホストにメッセージを 振り向けます。
	- 内部グループウェアサーバは、CiscoC-SeriesまたはX-Series電子メールゲートウェイ に発信メールをルーティングするように設定されます。
	- 電子メールゲートウェイは、HAT の設定値に基づいて、内部グループウェアサーバ からの接続を受け入れます。HAT は、デフォルトでは、すべての内部メール ホスト からの接続を受け入れるように設定されています。

#### 関連項目

• [着信メールと発信メールの分離](#page-5-0) (6 ページ)

## <span id="page-5-0"></span>着信メールと発信メールの分離

着信と発信の電子メール トラフィックを個別のリスナーおよび個別の IP アドレスで分離でき ます。インターネット プロトコル バージョン 4(IPv4)およびバージョン 6(IPv6)アドレス を使用できます。ただし、電子メールゲートウェイのシステムセットアップウィザードでは、 次の構成を持つ初期設定をサポートしています。

- 個別の物理インターフェイスに設定された 2 個の論理 IPv4 アドレスおよび 2 個の IPv6 ア ドレス上の 2 つの個別リスナー
	- 着信と発信のトラフィックの分離
	- IPv4 アドレスおよび IPv6 アドレスを各リスナーに割り当てることができます。
- 1 つの物理インターフェイスに設定された 1 つの論理 IPv4 アドレス上の 1 つのリスナー
	- 着信と発信の両トラフィックの組み合わせ
	- IPv4アドレスおよびIPv6アドレスの両方ともリスナーに割り当てることができます。

リスナー1つと2つの両方の設定に対する設定ワークシートが以下にあります([セットアップ](#page-12-0) [情報の収集](#page-12-0) (13 ページ)を参照)。大部分の設定シナリオは、次の 3 つの図のいずれかで表 現されます。

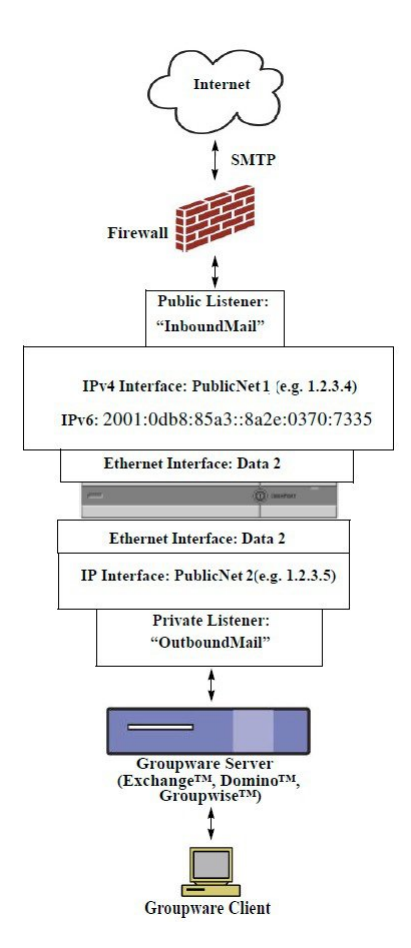

#### 図 **<sup>1</sup> :** ファイアウォールの内側のシナリオ:リスナー **2** 個の設定

(注)

- リスナー x 2
- IPv4 アドレス x 2
- IPv6 アドレス x 2
- イーサネット インターフェイス x 1 または2 (表示されるインターフェイスは1個のみ)
- 設定済みの SMTP ルート

インバウンド リスナー:「**InboundMail**」(パブリック)

- IPv4 アドレス:1.2.3.4
- IPv6 アドレス: 2001:0db8:85a3::8a2e:0370:7334
- Data 2 インターフェイスのリスナーでポート 25 をリッスン
- HAT (すべてを受け入れ)
- RAT (ローカル ドメイン宛てメールを受け入れ、その他すべてを拒否)

アウトバウンド リスナー:「**OutboundMail**」(プライベート)

• IP アドレス:1.2.3.5

- IPv6 アドレス: 2001:0db8:85a3::8a2e:0370:7335
- Data 2 インターフェイスのリスナーでポート 25 をリッスン
- HAT (ローカル ドメイン宛てをリレー、その他すべてを拒否)

インターネット ルート サーバまたは内部 DNS サーバを使用するように DNS を設定可能 SMTP ルートでは、適切なグループウェア サーバにメールを振り向け 適切なサービスと電子メールゲートウェイの双方向の通信用にファイアウォールポートをオー プン

図 **2 :** リスナー **<sup>1</sup>** 個の設定

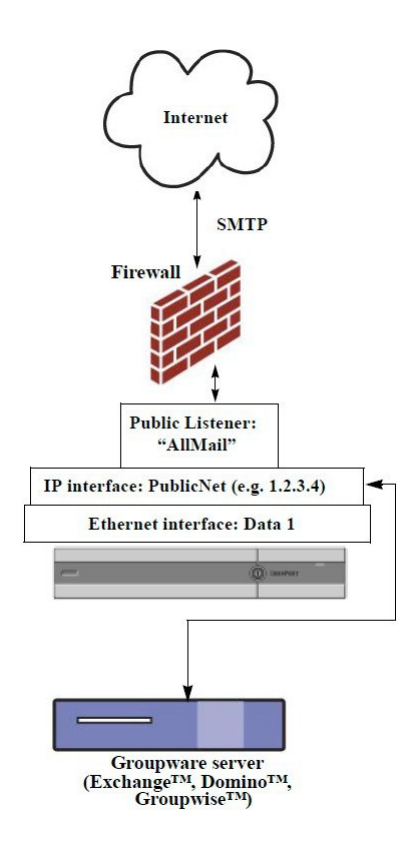

#### 注:

- リスナー X 1
- $\cdot$  IP アドレス X 1
- イーサネット インターフェイス X 1
- 設定済みの SMTP ルート

インバウンド リスナー:「**InboundMail**」(パブリック)

- IP アドレス:1.2.3.4
- Data 2 インターフェイスのリスナーでポート 25 をリッスン
- HAT (すべてを受け入れ)では、RELAYLIST にあるグループウェア サーバ用のエントリ が組み込まれます。
- RAT (ローカル ドメイン宛てメールを受け入れ、その他すべてを拒否)

インターネット ルート サーバまたは内部 DNS サーバを使用するように DNS を設定可能 SMTP ルートでは、適切なグループウェア サーバにメールを振り向け 適切なサービスと電子メールゲートウェイの双方向の通信用にファイアウォールポートをオー プン。

## <span id="page-8-0"></span>システム セットアップの準備

- [電子メールゲートウェイへの接続方式の決定](#page-9-0) (10 ページ)
- ネットワーク アドレスと IP [アドレスの割り当ての決定](#page-10-0) (11 ページ)
- [セットアップ情報の収集](#page-12-0) (13 ページ)

#### 手順

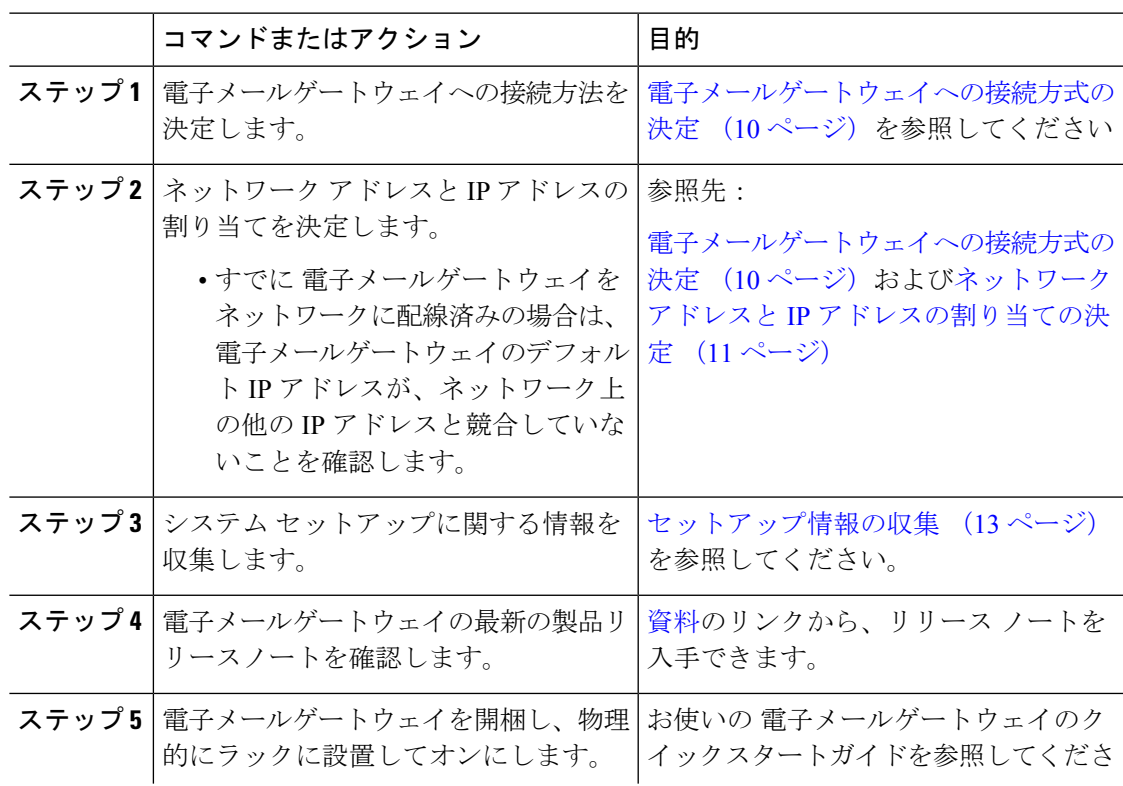

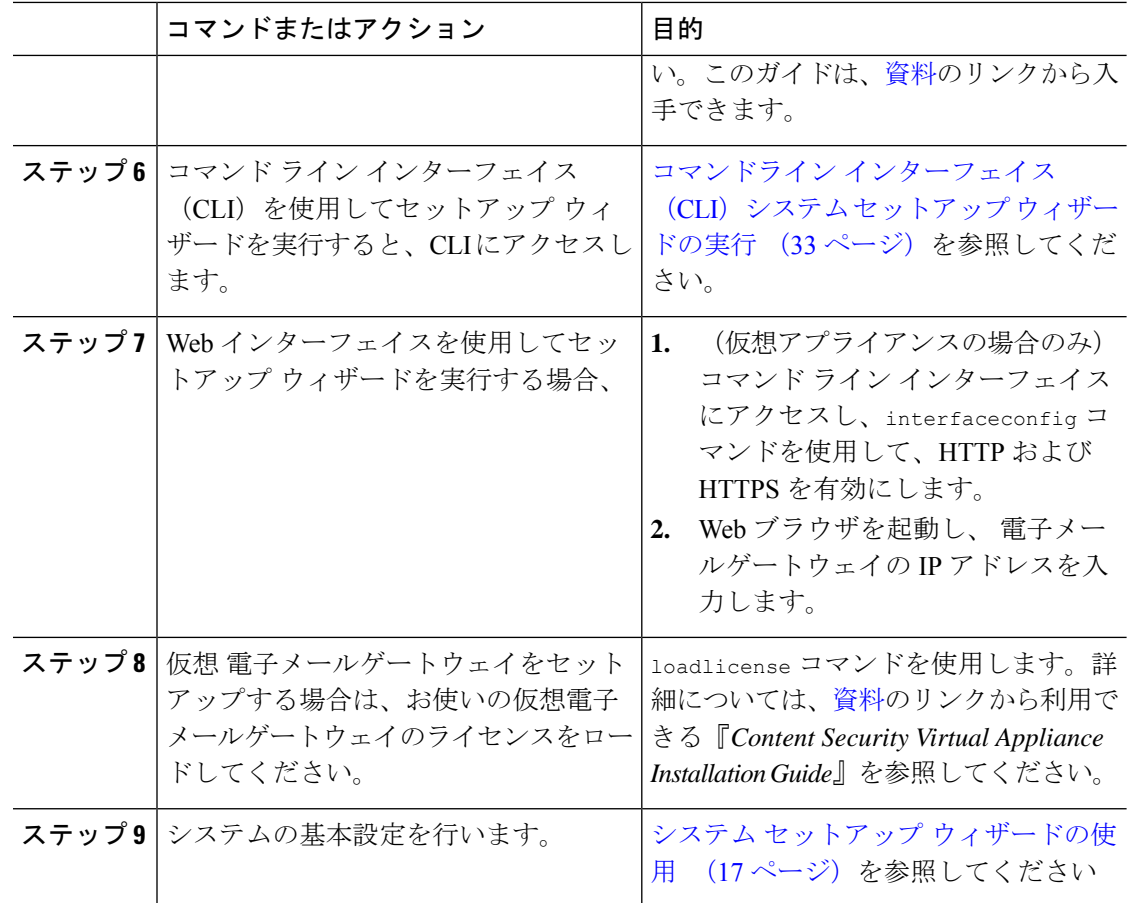

## <span id="page-9-0"></span>電子メールゲートウェイへの接続方式の決定

電子メールゲートウェイを環境に正常にセットアップするには、電子メールゲートウェイを ネットワークに接続する方法に関する重要なネットワーク情報をネットワーク管理者から収集 する必要があります。

#### 関連項目

• [電子メールゲートウェイへの接続](#page-9-1) (10 ページ)

## <span id="page-9-1"></span>電子メールゲートウェイへの接続

初期セットアップ時に、次の 2 つのいずれかの方式で 電子メールゲートウェイに接続できま す。

表 **<sup>1</sup> :** 電子メールゲートウェイに接続するためのオプション

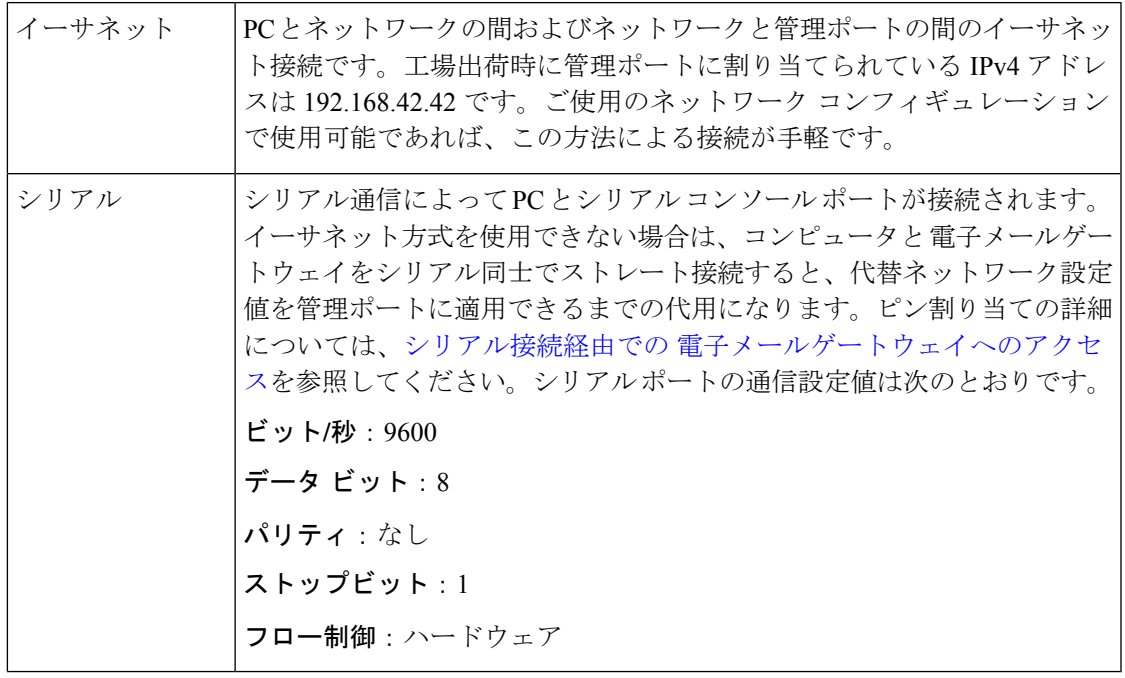

初期接続方式は、最終的な方式でないことに留意してください。このプロセスは、初期設定だ けに適用されます。ネットワーク設定値を後で変更して、別の接続方式を使用できます(詳細 については、FTP、SSH、およびSCP[アクセスを](b_ESA_Admin_Guide_ces_14-0_appendix1.pdf#nameddest=unique_92)参照してください。)電子メールゲートウェ イを利用するための管理者権限が異なる、複数のユーザアカウントを作成することもできま す。(詳細については[、ユーザの追加](b_ESA_Admin_Guide_ces_14-0_chapter38.pdf#nameddest=unique_39)を参照してください。) (注)

## <span id="page-10-1"></span><span id="page-10-0"></span>ネットワーク アドレスと **IP** アドレスの割り当ての決定

IPv4 アドレスと IPv6 アドレスの両方を使用できます。

- 管理およびデータ [ポート用のデフォルト](#page-10-1) IP アドレス (11 ページ)
- [電子メールを受信および配信するネットワーク接続の選択](#page-11-0) (12 ページ)
- 物理イーサネット ポートへの論理 IP [アドレスのバインド](#page-11-1) (12 ページ)
- [接続用ネットワーク設定値の選択](#page-11-2) (12 ページ)

## 管理およびデータ ポート用のデフォルト **IP** アドレス

管理ポート (C170 および C190 電子メールゲートウェイの Data 1 ポート)に事前に設定されて いる IP アドレスは、192.168.42.42 です。

### <span id="page-11-0"></span>電子メールを受信および配信するネットワーク接続の選択

大部分のユーザは、 電子メールゲートウェイから 2 つのネットワークに接続することによっ て、電子メールゲートウェイ上の 2 つの Data イーサネットポートを利用します。

- プライベート ネットワークでは、内部システム宛てのメッセージを受け入れて配信しま す。
- パブリック ネットワークでは、インターネット宛てのメッセージを受け入れて配信しま す。

1 つの Data ポートだけを両方の機能に使用するユーザもいます。Management イーサネット ポートでは任意の機能をサポートできますが、グラフィカル ユーザ インターフェイスとコマ ンドライン インターフェイスを利用するために事前設定されています。

#### <span id="page-11-1"></span>物理イーサネット ポートへの論理 **IP** アドレスのバインド

着信と発信の電子メール トラフィックを個別のリスナーおよび個別の IP アドレスで分離でき ます。インターネット プロトコル バージョン 4(IPv4)およびバージョン 6(IPv6)アドレス を使用できます。ただし、電子メールゲートウェイのシステムセットアップウィザードでは、 次の構成を持つ初期設定をサポートしています。

- 個別の物理インターフェイスに設定された 2 個の論理 IPv4 アドレスおよび 2 個の IPv6 ア ドレス上の 2 つの個別リスナー
	- 着信と発信のトラフィックの分離
	- IPv4 アドレスおよび IPv6 アドレスを各リスナーに割り当てることができます。
- 1 つの物理インターフェイスに設定された 1 つの論理 IPv4 アドレス上の 1 つのリスナー
	- 着信と発信の両トラフィックの組み合わせ
	- IPv4アドレスおよびIPv6アドレスの両方ともリスナーに割り当てることができます。

電子メールゲートウェイは、1 つのリスナーで IPv4 アドレスと IPv6 アドレスの両方をサポー トできます。リスナーは両方のアドレスでメールを受け入れます。リスナーの設定はすべて、 IPv4 と IPv6 両方のアドレスに適用されます。

### <span id="page-11-2"></span>接続用ネットワーク設定値の選択

使用することを選択した各イーサネットポートに関する次のネットワーク情報が必要になりま す。

- IP アドレス (IPv4 または IPv6、あるいはその両方)
- CIDR 形式の IPv4 アドレスのネットマスク
- CIDR 形式の IPv6 アドレスのプレフィックス

さらに、ネットワーク全体に関する次の情報も必要になります。

- •ネットワークのデフォルト ルータ(ゲートウェイ)の IP アドレス
- DNS サーバの IP アドレスおよびホスト名(インターネット ルート サーバを使用する場合 は不要)

• NTP サーバのホスト名または IP アドレス(シスコのタイム サーバを使用する場合は不 要)

詳細については、ネットワークと IP [アドレスの割り当て](b_ESA_Admin_Guide_ces_14-0_appendix2.pdf#nameddest=unique_75)を参照してください。

$$
\mathscr{A}
$$

インターネットと電子メールゲートウェイの間でファイアウォールを稼働しているネットワー クの場合は、電子メールゲートウェイを正常に機能させるために、特定のポートを開ける必要 が生じる場合があります。詳細については[、ファイアウォール情報](b_ESA_Admin_Guide_ces_14-0_appendix4.pdf#nameddest=unique_82) を参照してください。 (注)

## <span id="page-12-0"></span>セットアップ情報の収集

これで、システム セットアップ ウィザードで必要な内容を選択するための要件および戦略が 判明したため、この項を参照しながら次の表を使用して、システムのセットアップに関する情 報を収集してください。

ネットワークおよび IP アドレスの詳細については、ネットワークと IP [アドレスの割り当て](b_ESA_Admin_Guide_ces_14-0_appendix2.pdf#nameddest=unique_75)を 参照してください。 Cisco Secure Email and Web Manager を設定する場合は、Cisco [Secure](b_ESA_Admin_Guide_ces_14-0_chapter49.pdf#nameddest=unique_54) Email and Web Manager (M[シリーズ\)の集中型サービスを](b_ESA_Admin_Guide_ces_14-0_chapter49.pdf#nameddest=unique_54)参照してください。

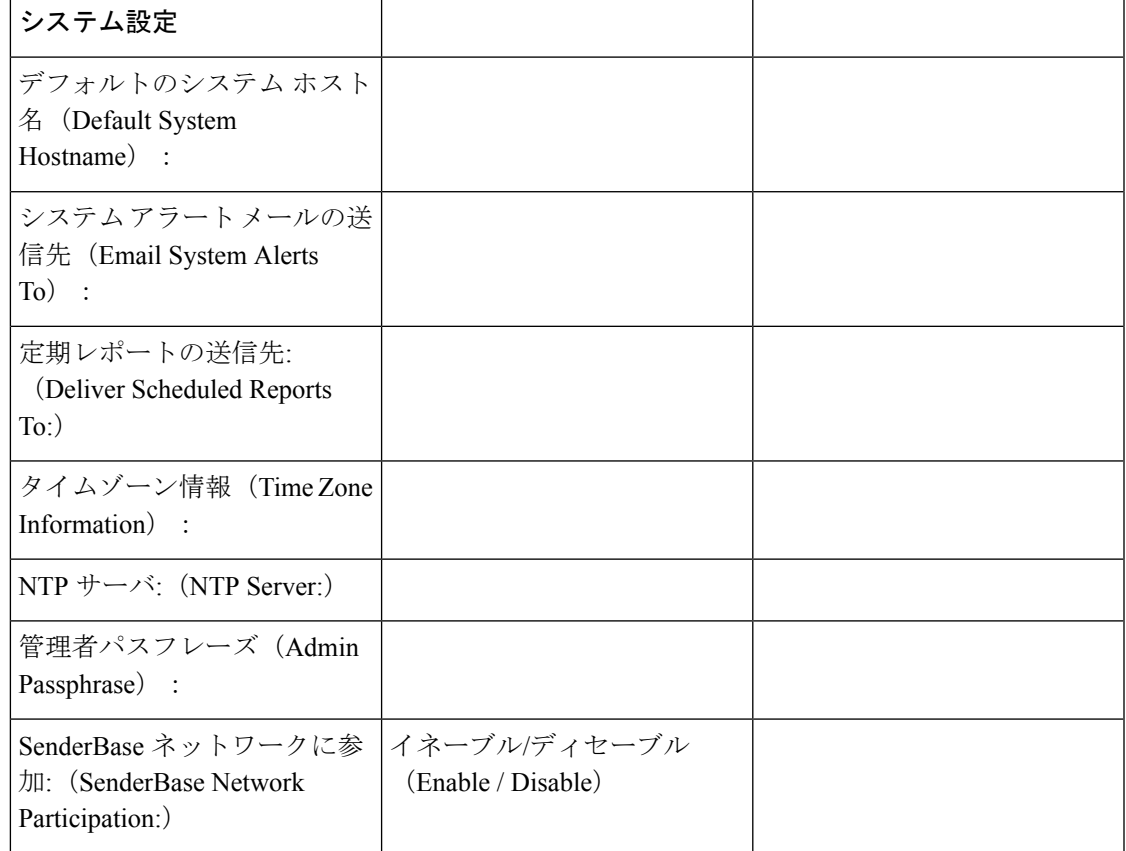

表 **2 :** システム セットアップ ワークシート:**2** 個のリスナーによる電子メール トラフィックの分離

I

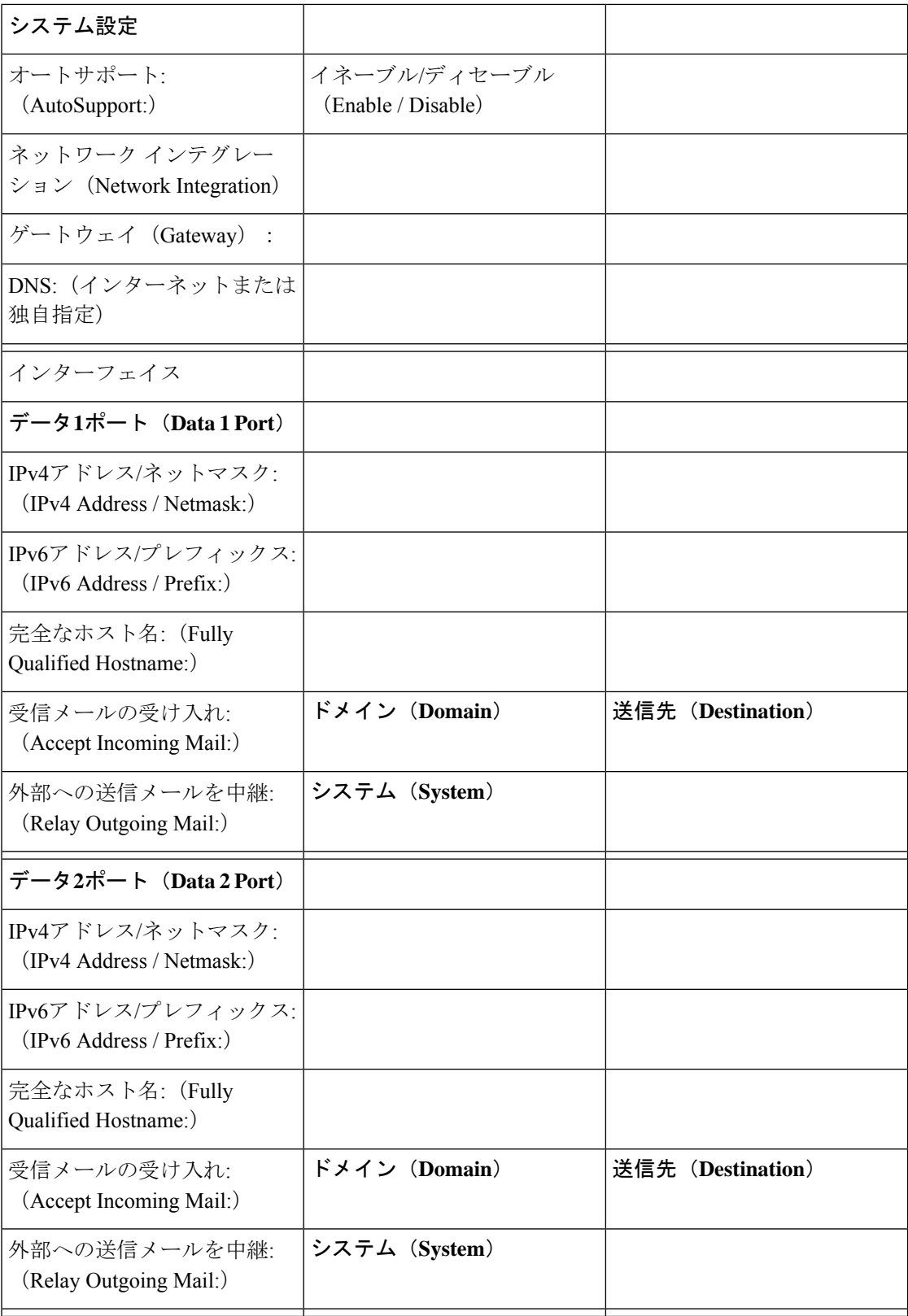

I

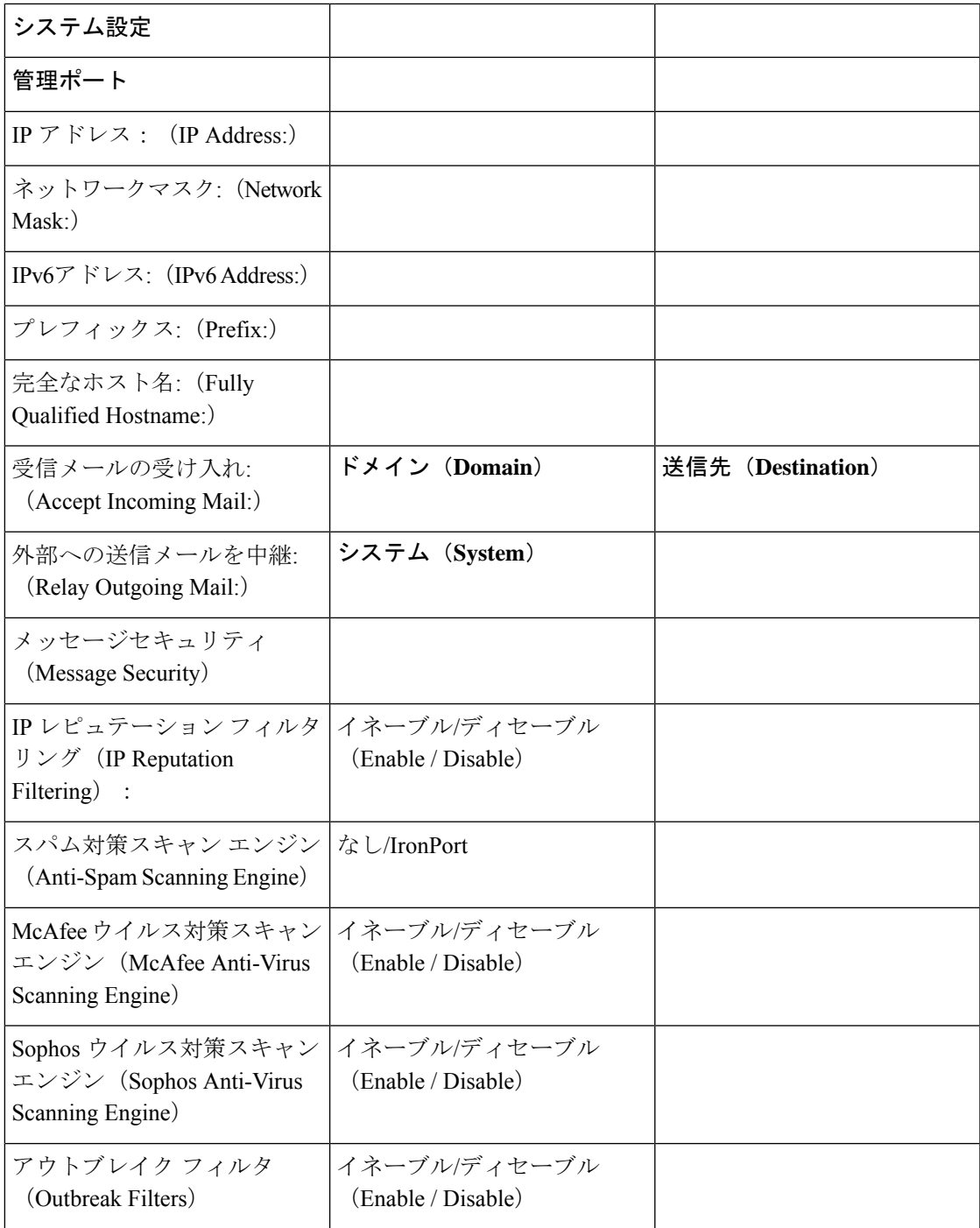

Ι

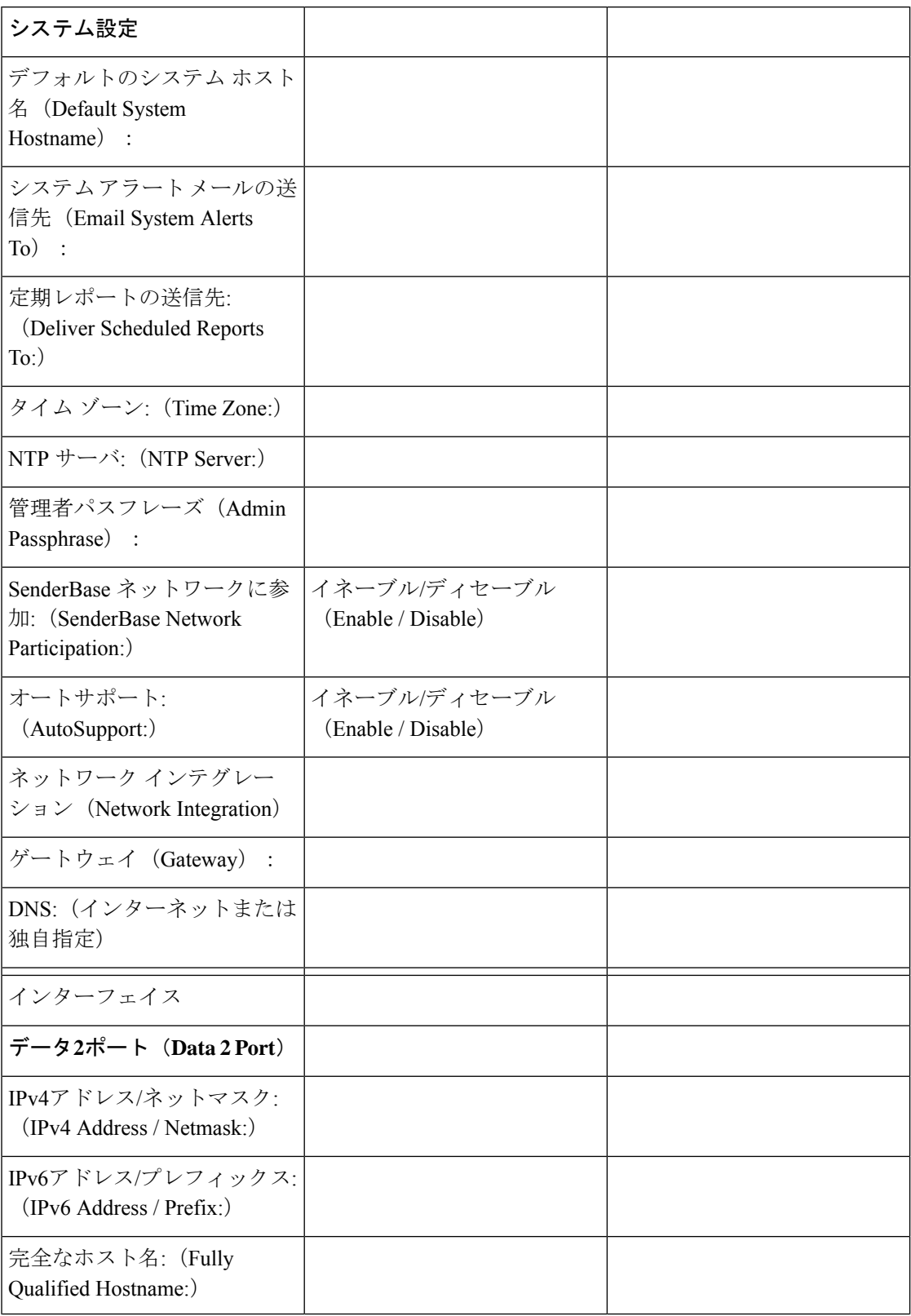

表 **3 :** システム セットアップ ワークシート:**<sup>1</sup>** 個のリスナーをすべての電子メール トラフィックに使用

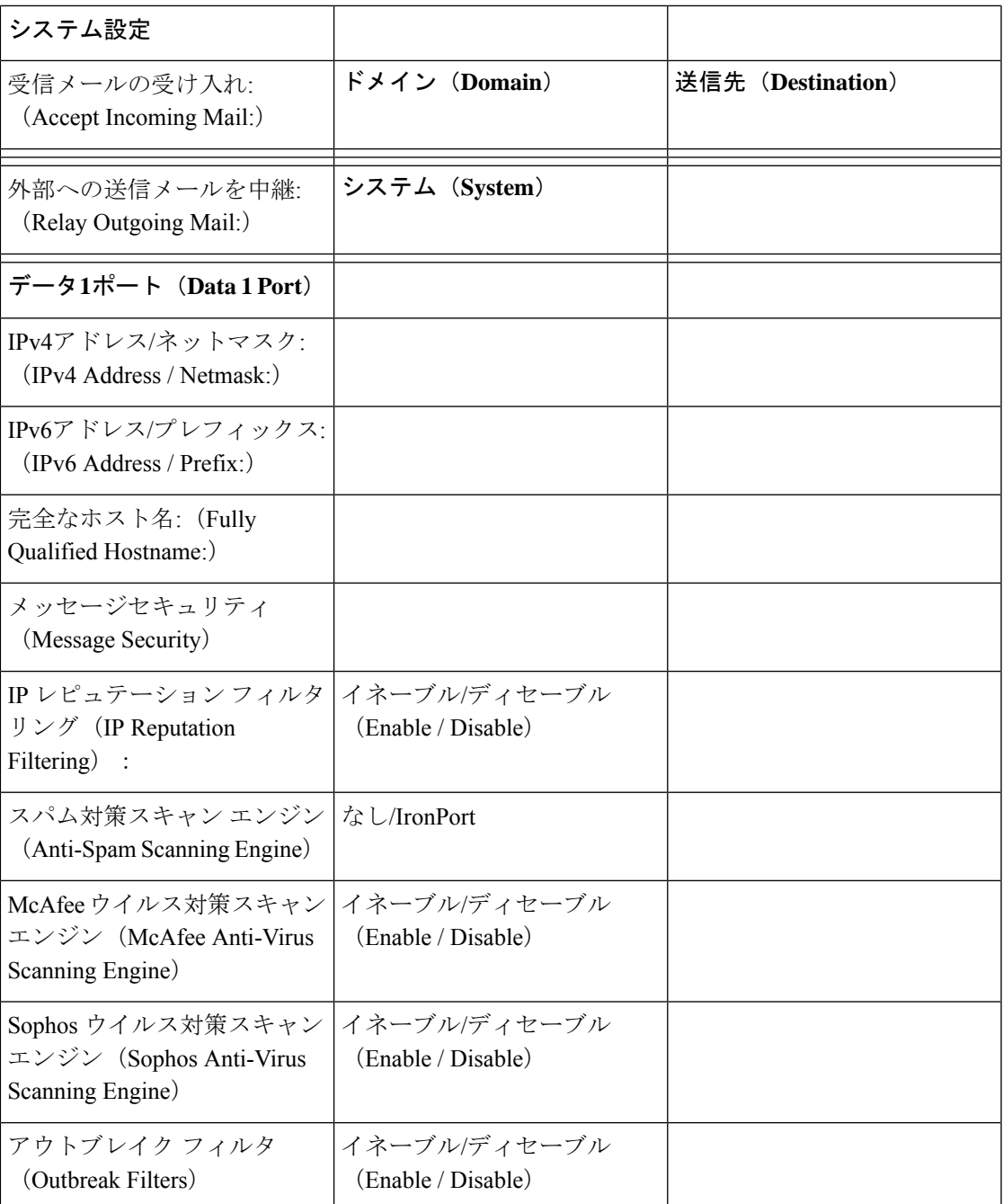

# <span id="page-16-0"></span>システム セットアップ ウィザードの使用

- Web [ベースのグラフィカル](#page-18-0) ユーザ インターフェイス (GUI) へのアクセス (19 ページ)
- Web[ベースのシステムセットアップウィザードを使用した基本設定の定義](#page-20-0) (21ページ)
- Active Directory [への接続の設定](#page-29-0) (30 ページ)
- [次の手順](#page-30-0) (31 ページ)
- コマンドライン [インターフェイス\(](#page-30-1)CLI)へのアクセス (31 ページ)
- コマンドライン [インターフェイス\(](#page-32-0)CLI)システム セットアップ ウィザードの実行 (33 [ページ\)](#page-32-0)
- エンタープライズ [ゲートウェイとしてシステムを設定](#page-47-1) (48 ページ)

初期セットアップではシステム セットアップ ウィザードを使用して、設定に漏れがないよう にする必要があります。後で、システム セットアップ ウィザードで利用できないカスタム オ プションを設定できます。

ブラウザまたはコマンドラインインターフェイス(CLI)を使用して、システム設定ウィザー ドを実行できます。詳細については、Web [ベースのグラフィカル](#page-18-0) ユーザ インターフェイス (GUI[\)へのアクセス](#page-18-0) (19 ページ)またはコマンドライン [インターフェイス\(](#page-32-0)CLI)システ ム セットアップ [ウィザードの実行](#page-32-0) (33 ページ)を参照してください。

開始する前に、システム [セットアップの準備](#page-8-0) (9ページ)にある前提条件をクリアします。

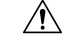

仮想 電子メールゲートウェイをセットアップする場合は、システム セットアップ ウィザード を実行する前に、仮想電子メールゲートウェイのライセンスをロードするためにloadlicenseコ マンドを使用する必要があります。詳細については、『*Cisco Content Security Virtual Appliance Installation Guide*』を参照してください。 注意

 $\bigwedge$ 

システムセットアップウィザードでは、システムを完全に再設定します。システムセットアッ プ ウィザードは、 電子メールゲートウェイをまったく初めて設置する場合か、既存の設定を 上書きする場合に限り使用してください。 注意

 $\triangle$ 

電子メールゲートウェイは、すべてのハードウェアの管理ポートにデフォルト IP アドレスの 192.168.42.42 を設定した状態で出荷されます(Data 1 ポートを代わりに使用する C170 および C190 電子メールゲートウェイを除く)。 電子メールゲートウェイをネットワークに接続する 前に、他の装置の IP アドレスが、この工場出荷時のデフォルト設定と競合していないことを 確認してください。 Cisco Secure Email and Web Manager を設定する場合は、Cisco [Secure](b_ESA_Admin_Guide_ces_14-0_chapter49.pdf#nameddest=unique_54) Email and Web Manager (M[シリーズ\)の集中型サービス](b_ESA_Admin_Guide_ces_14-0_chapter49.pdf#nameddest=unique_54)を参照してください。 注意

工場出荷時の設定を持つ複数のコンテンツ セキュリティ アプライアンスをネットワークに接 続する場合は、1つずつ追加して、各アプライアンスのデフォルトIPアドレスを順に再設定し てください。

## <span id="page-18-0"></span>**Web** ベースのグラフィカル ユーザ インターフェイス(**GUI**)へのアク セス

電子メールゲートウェイには、標準の Web ベースのグラフィカル ユーザ インターフェイス、 電子メール セキュリティ モニタ機能(モニタ、追跡、隔離)を管理するための新しい Web ベースのインターフェイス、およびコマンドライン インターフェイスがあります。

Web ベースのグラフィカル ユーザ インターフェイス (GUI) を利用するには、Web ブラウザ を開き、192.168.42.42 を表示します。

(新しい Web インターフェイスのみ) 新しい Web インターフェイスには次のいずれかの方法 でアクセスできます。

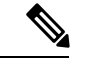

電子メールゲートウェイの新しい Web インターフェイスは、AsyncOS API HTTP/HTTPS ポー ト (6080/6443) およびtrailblazer HTTPSポート (4431) を使用します。CLIでtrailblazerconfig コマンドを使用して、trailblazerHTTPSポートを設定できます。trailblazerHTTPSポートがファ イアウォールで開かれていることを確認します。 (注)

> • trailblazerconfig CLI コマンドが有効になっているときは、URL (https://example.com:<trailblazer-https-port>/ng-login)を使用します

ここで、example.com は 電子メールゲートウェイのホスト名、<trailblazer-https-port> は電子メールゲートウェイで設定されている trailblazer HTTPS ポートです。

trailblazerconfig CLI コマンドの詳細については、『Cisco Email Security Command Reference Guide』を参照してください。

• レガシー Web インターフェイスにログインし、セキュア電子メールゲートウェイの外観 が新しくなりました。お試しください**!** リンクで新しいWebインターフェイスにアクセス できます。

#### 特記事項

- 電子メールゲートウェイで AsyncOS API が有効になっていることを確認してください。
- AsyncOSHTTPSAPIポートが複数のインターフェイスで有効になっていないことを確認し ます。
- 電子メールゲートウェイのレガシー Web インターフェイスにログインする必要がありま す。
- trailblazerconfig が有効になっている場合は、設定済み HTTPS ポートがファイアウォー ルで開いている必要があります。デフォルトの HTTPS ポートは 4431 です。

また、 電子メールゲートウェイにアクセスするために指定したホスト名を DNS サーバが 解決できることを確認します。

#### 関連項目

- 工場出荷時のデフォルト [ユーザ名とパスフレーズ](#page-19-0) (20 ページ)
- 新しい Web [インターフェイスの暗色モードでの利用](#page-20-1) (21 ページ)

## <span id="page-19-0"></span>工場出荷時のデフォルト ユーザ名とパスフレーズ

新しい仮想またはハードウェア電子メールゲートウェイをインストールする場合、完全なアク セス権を取得して電子メールゲートウェイを設定するために、デフォルトのパスフレーズを変 更する必要があります。初めて電子メールゲートウェイにログインすると、Webインターフェ イスによってデフォルトのパスフレーズを変更するように指示されます。デフォルトのパスフ レーズを変更するまで、CLI で以下のコマンドへのアクセスが制限されます。

- Commit
- Interfaceconfig
- passphrase
- Loadconfig
- Systemsetup
- loadlicense(仮想 電子メールゲートウェイ向け)
- ライセンス キー
- Ping
- Telnet
- netstat
- ユーザ名:**admin**
- パスフレーズ:**ironport**

例:

login: admin passphrase: ironport

セッションがタイムアウトした場合は、ユーザ名とパスフレーズの再入力が求められます。シ ステム セットアップ ウィザードの実行中にセッションがタイムアウトした場合は、最初から やり直す必要があります。 (注)

## レガシー **Web** インターフェイスへのアクセス

新しい Web インターフェイスからレガシー Web インターフェイスにアクセスするには、次の 図に示すように、歯車アイコン(※)をクリックします。

図 **3 :** レガシー **Web** インターフェイスへのアクセス

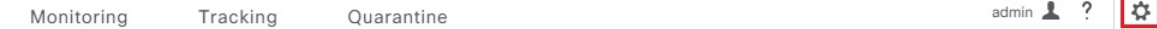

レガシー Web インターフェイスが新しいブラウザ ウィンドウで開きます。アクセスするには 再度ログインする必要があります。

アプライアンスから完全にログアウトする場合は、電子メールゲートウェイの新しい Web イ ンターフェイスとレガシーWebインターフェイスの両方からログアウトする必要があります。

## <span id="page-20-1"></span>新しい **Web** インターフェイスの暗色モードでの利用

暗色モードは反転カラースキームであり、暗い色の背景上で明るい色のタイポグラフィ、UI 要素、アイコンが使用されます。

電子メールゲートウェイの新しい Web インターフェイスを暗色モードで利用できるようにな りました。

暗色モードに切り替えるには、新しい Web インターフェイスの右上隅にあるユーザアイコン をクリックし、[暗色表示テーマ(Dusk Theme)] を選択します。

## <span id="page-20-0"></span>**Web** ベースのシステム セットアップ ウィザードを使用した基本設定 の定義

#### 手順

ステップ1 システム セットアップ ウィザードの起動

- Web [ベースのグラフィカル](#page-18-0) ユーザ インターフェイス (GUI) へのアクセス (19 ページ) に記載されている方法で、グラフィカル ユーザ インターフェイスにログインします。
- 新規のシステム (先行リリースの AsyncOS からのアップグレードなし)の場合は、ブラ ウザがシステム セットアップ ウィザードに自動的にリダイレクトされます。
- それ以外の場合は、[システム管理(System Administration)] タブで、左方のリンク リス トから [システムセットアップウィザード(System Setup Wizard)] をクリックします。
- ステップ **2** [開始(Start)]。手順 1:開始 (22 [ページ\)](#page-21-0)を参照してください。
	- ライセンス契約書の参照と受諾

ステップ **3** システム。手順 2[:システム](#page-21-1) (22 ページ)を参照してください。

- 電子メールゲートウェイのホスト名の設定
- アラート、レポート配信、および AutoSupport の設定
- システム時刻と NTP サーバの設定
- admin パスフレーズのリセット

• サービスログの有効化

- ステップ **4** [ネットワーク(Network)]。手順 3[:ネットワーク](#page-23-0) (24 ページ)を参照してください。
	- デフォルト ルータおよび DNS 設定値の定義
	- ネットワークインターフェイスの有効化および構成:これには受信メール(受信リスナー) の設定、SMTPルートの定義(オプション)、送信メール(送信リスナー)の設定、およ び電子メールゲートウェイを介したメールのリレーが許可されるシステムの定義が含まれ ます。
- ステップ **5** [セキュリティ(Security)]。手順 4[:セキュリティ](#page-27-0) (28 ページ)を参照してください。
	- IP レピュテーション フィルタリングの有効化
	- スパム対策サービスのイネーブル化
	- スパム隔離のイネーブル化
	- Anti-Virus サービスのイネーブル化
	- 高度なマルウェア防御のイネーブル化(ファイルレピュテーションおよび分析サービス)
	- アウトブレイク フィルタサービスのイネーブル化
- ステップ **6** [レビュー(Review)]。手順 5[:レビュー](#page-29-1) (30 ページ)を参照してください。
	- セットアップのレビューおよび設定のインストール
	- 手順の最後に表示されるプロンプト
- ステップ7 変更点の確定

確定するまで、変更は有効になりません。

## <span id="page-21-1"></span><span id="page-21-0"></span>手順 **1**:開始

ライセンス契約書の参照から開始します。ライセンス契約書を参照し、同意する場合は、同意 することを示すボックスをオンにし、[セットアップの開始 (Begin Setup) ] をクリックして続 行します。

契約書の文面は次の場所でも参照できます。https://support.ironport.com/license/eula.html

## 手順 **2**:システム

- [ホスト名の設定](#page-22-0) (23 ページ)
- システム [アラートの設定](#page-22-1) (23 ページ)
- [レポート配信の設定](#page-22-2) (23 ページ)
- [時間の設定](#page-22-3) (23 ページ)
- [パスフレーズの設定](#page-22-4) (23 ページ)
- [サービスログを使用したフィッシング検知機能の有効性の向上](b_ESA_Admin_Guide_ces_14-0_chapter41.pdf#nameddest=unique_116)
- AutoSupport [のイネーブル化](#page-23-1) (24 ページ)

#### <span id="page-22-0"></span>ホスト名の設定

電子メールゲートウェイの完全修飾ホスト名を定義します。この名前は、ネットワーク管理者 が割り当てる必要があります。

#### <span id="page-22-1"></span>システム アラートの設定

ユーザの介入を必要とするシステム エラーが発生した場合、Cisco AsyncOS では、電子メール でアラート メッセージを送信します。このアラートの送信先として使用する電子メール アド レス(複数可)を入力します。

システム アラートを受信する電子メール アドレスを 1 つ以上追加する必要があります。単一 の電子メールアドレスか、カンマで区切った複数アドレスを入力します。当初、この電子メー ル受信者は、ディレクトリ獲得攻撃対策アラート以外のすべてのタイプおよびすべてのレベル のアラートを受信します。後で、アラートコンフィギュレーションをさらに詳細化できます。 詳細については[、アラート](b_ESA_Admin_Guide_ces_14-0_chapter39.pdf#nameddest=unique_118)を参照してください。

#### <span id="page-22-3"></span><span id="page-22-2"></span>レポート配信の設定

デフォルトのスケジュール済みレポートの送信先にするアドレスを入力します。この値をブラ ンクにしても、スケジュール済みレポートは引き続き実行されます。スケジュール済みレポー トは配信されませんが、 電子メールゲートウェイ上にアーカイブされます。

#### 時間の設定

電子メールゲートウェイ上にタイムゾーンを設定して、メッセージヘッダーおよびログファイ ルのタイムスタンプが正確に表示されるようにします。ドロップダウンメニューを使用して時 間帯を見つけるか、GMTオフセットによって時間帯を定義します(詳細については、[GMT](b_ESA_Admin_Guide_ces_14-0_chapter39.pdf#nameddest=unique_119)オ [フセットの選択](b_ESA_Admin_Guide_ces_14-0_chapter39.pdf#nameddest=unique_119)を参照してください)。

システム クロック時刻は、後で手動によって設定するか、ネットワーク タイム プロトコル (NTP)を使用してネットワーク上またはインターネット上の他のサーバと時刻を同期するこ ともできます。デフォルトでは、Cisco Systems のタイムサーバ(**time.ironport.com**)と 時刻を同期するエントリ 1 つが 電子メールゲートウェイにすでに設定されています。

#### <span id="page-22-4"></span>パスフレーズの設定

adminアカウントのパスフレーズを設定します。この手順は必須です。Cisco AsyncOSのadmin アカウントのパスフレーズを変更する場合、新しいパスフレーズは、6 文字以上でなければな りません。パスフレーズは、必ず安全な場所に保管してください。

ログインパスフレーズを手動で作成することに加えて、電子メールゲートウェイにログインす るためのシステム生成パスフレーズも作成できます。

#### サービスログの有効化

「サービスログ」は、フィッシング検出精度を向上させるために、Cisco Talos クラウドサービ スに送信されます。

サービスログを有効にすると、Cisco E メール セキュリティ ゲートウェイは、顧客の電子メー ルから限定された個人データを収集し、幅広く有用な脅威検出機能を提供します。この機能を

専用分析システムと組み合わせると、検出された脅威アクティビティの収集、トレンド分析、 および関連付けが可能になります。シスコでは、個人データを使用して、脅威の状況を分析 し、悪意のある電子メールに脅威の分類ソリューションを提供し、スパム、ウイルス、ディレ クトリ獲得攻撃などの新しい脅威から電子メールゲートウェイを保護するために、電子メール ゲートウェイの機能を向上させています。

詳細については[、サービスログを使用したフィッシング検知機能の有効性の向上](b_ESA_Admin_Guide_ces_14-0_chapter41.pdf#nameddest=unique_116)を参照してく ださい。

#### <span id="page-23-1"></span>**AutoSupport** のイネーブル化

AutoSupport 機能(デフォルトでイネーブル)では、ご使用の 電子メールゲートウェイに関す る問題をシスコ カスタマー サポート チームが認識しておくことで、適切なサポートを提供で きるようにします。(詳細については、[AutoSupport](b_ESA_Admin_Guide_ces_14-0_chapter39.pdf#nameddest=unique_121)を参照してください。)

[次へ (Next) ] をクリックして続行します。

### <span id="page-23-0"></span>手順 **3**:ネットワーク

手順3では、デフォルトルータ(ゲートウェイ)を定義し、DNS設定値を設定してから、Data 1 インターフェイス、Data 2 インターフェイス、および Management インターフェイスを設定 することにより、電子メールの受信やリレーを行うように 電子メールゲートウェイをセット アップします。

- DNS とデフォルト [ゲートウェイの設定](#page-23-2) (24 ページ)
- ネットワーク [インターフェイスの設定](#page-24-0) (25 ページ)
- [メールの受け入れ](#page-25-0) (26 ページ)
- メール [リレー\(任意\)](#page-26-0) (27 ページ)
- C170 および C190 [のインストール](#page-27-1) (28 ページ)

#### <span id="page-23-2"></span>**DNS** とデフォルト ゲートウェイの設定

ネットワーク上のデフォルト ルータ(ゲートウェイ)の IP アドレスを入力します。IPv4 アド レス、IPv6 アドレス、またはその両方を使用できます。

次に、Domain NameService(DNS)を設定します。Cisco AsyncOSには、インターネットのルー トサーバに直接問い合わせできる、高性能な内部DNSリゾルバ/キャッシュが組み込まれてい ますが、指定した DNS サーバを使用することもできます。独自のサーバを使用する場合は、 各 DNS サーバの IP アドレスおよびホスト名を指定する必要があります。システム セットアッ プ ウィザードから入力できる DNS サーバは 4 台までです。入力した DNS サーバの初期プライ オリティは 0 になっていることに注意してください。詳細については、[ドメイン](b_ESA_Admin_Guide_ces_14-0_chapter39.pdf#nameddest=unique_126) ネーム シス テム (DNS[\)設定値の構成](b_ESA_Admin_Guide_ces_14-0_chapter39.pdf#nameddest=unique_126)を参照してください。

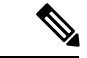

電子メールゲートウェイでは、着信接続のための DNS ルックアップを実行するために、稼働 中の DNS サーバを利用できる必要があります。 電子メールゲートウェイをセットアップする ときに 電子メールゲートウェイからアクセス可能な稼働中の DNS サーバを指定できない場合 は、[インターネットルートDNSサーバを使用(Use Internet Root DNSServer)] を選択するか、 Management インターフェイスの IP アドレスを一時的に指定することを回避策として、システ ム セットアップ ウィザードを完了できます。 (注)

#### <span id="page-24-0"></span>ネットワーク インターフェイスの設定

電子メールゲートウェイには、マシンの物理イーサネットポートに関連付けられたネットワー ク インターフェイスがあります。

インターフェイスを使用するには、[有効(Enable)] チェックボックスをオンにし、IP アドレ ス、ネットワーク マスク、および完全修飾ホスト名を指定します。入力する IP アドレスは、 DNS レコードに反映されている、インバウンド メール用のアドレスである必要があります。 通常、このアドレスには、DNSでMXレコードと関連付けられています。IPv4アドレス、IPv6 アドレス、またはその両方を使用できます。両方使用すると、インターフェイスは両方のタイ プの接続を受け入れます。

各インターフェイスは、メールを受け入れる(着信)、電子メールをリレーする(発信)、ま たはアプライアンスを管理するように設定できます。セットアップ時は、このいずれかに制限 されます。ほとんどの 電子メールゲートウェイでは、通常、インターフェイスの 1 つを着信 用、1 つを発信用、1 つをアプライアンス管理用に使用します。C170 および C190 電子メール ゲートウェイでは、1 つのインターフェイスを着信と発信の両方のメール用に使用し、もう 1 つのインターフェイスを管理用に使用することが一般的です。

インターフェイスの 1 つは、電子メールの受信用に設定する必要があります。

電子メールゲートウェイのいずれかの物理イーサネット インターフェイスに論理 IP アドレス を割り当てて、設定します。Data 1 イーサネット ポートと Data 2 イーサネット ポートの両方 を使用する場合は、両方の接続に対してこの情報が必要です。

**C390**および**C690**アプライアンスの場合:物理イーサネットポートの1つは、インターネット に直接接続して、パブリックリスナー経由でインバウンド電子メールを受信するために使用 し、もう1つの物理イーサネットポートは、内部ネットワークに直接接続して、プライベート リスナー経由でアウトバウンド電子メールをリレーするために使用することを推奨していま す。

**C190** アプライアンスの場合:通常、システム セットアップ ウィザードによって、物理イーサ ネットポートが 1 つのリスナーに 1 つだけ設定され、インバウンド電子メールの受信とアウト バウンド電子メールのリレーの両方に対応します。

物理イーサネット ポートへの論理 IP [アドレスのバインド](#page-11-1) (12 ページ)を参照してください。

次の情報が必要です。

• ネットワーク管理者によって割り当てられた **IP** アドレス。IPv4 アドレス、IPv6 アドレ ス、またはその両方を使用できます。

• IPv4 アドレスの場合:インターフェイスのネットマスク。AsyncOS は、CIDR 形式のネッ トマスクだけを受け入れます。たとえば、255.255.255.0 サブネットの /24 など。

IPv6 アドレスの場合:CIDR 形式のプレフィックス。64 ビット プレフィックスの /64 な ど。

• (任意)IP アドレスの完全修飾ホスト名。

同じサブネットに含まれる IP アドレスを、別々の物理イーサネット インターフェイスには設 定できません。ネットワークおよびIPアドレスのコンフィギュレーションの詳細については、 ネットワークと IP [アドレスの割り当てを](b_ESA_Admin_Guide_ces_14-0_appendix2.pdf#nameddest=unique_75)参照してください。 (注)

<span id="page-25-0"></span>メールの受け入れ

メールを受け入れるようにインターフェイスを設定する場合は、次の内容を定義します。

- 受け入れるメールの宛先のドメイン
- •各ドメインの宛先(SMTP ルート)(任意)

[受信メールの受け入れ(Accept Incoming Mail)] のチェックボックスをオンにし、メールを受 け入れるインターフェイスを設定します。受け入れるメールのドメインの名前を入力します。

[宛先(Destination)] を入力します。これは、SMTP ルートまたは指定したドメイン宛ての電 子メールをルーティングするマシンの名前です。

これは、最初の SMTP ルート エントリです。SMTP ルート テーブルを使用すると、入力する 各ドメイン宛てのすべての電子メール(受信者アクセステーブル(RAT)エントリとも呼ぶ) を特定の Mail Exchange (MX) ホストにリダイレクトできます。標準インストールの場合、 SMTP ルート テーブルでは、特定のグループウェア サーバ(たとえば、Microsoft Exchange) やインフラストラクチャの電子メール配信における「次のホップ」を定義します。

たとえば、ドメイン example.com かそのすべてのサブドメイン .example.com のいずれか宛て メールを受け入れた場合に、グループウェア サーバ exchange.example.com にルーティングす るよう指定するルートを定義できます。

ドメインおよび宛先は、複数入力できます。ドメインをさらに追加するには、[行を追加(Add Row)] をクリックします。行を削除するには、ゴミ箱アイコンをクリックします。

この手順での SMTP ルートの設定は任意です。SMTP ルートを定義していない場合は、リス ナーが受信した着信メールの配信ホストの検索と決定に、DNS が使用されます[\(ローカル](b_ESA_Admin_Guide_ces_14-0_chapter30.pdf#nameddest=unique_72)ド [メインの電子メールのルーティング](b_ESA_Admin_Guide_ces_14-0_chapter30.pdf#nameddest=unique_72) を参照。) (注)

ドメインを受信者アクセステーブルに少なくとも1つ追加する必要があります。ドメイン、た とえば、example.comを入力します。example.netのいずれのサブドメイン宛てのメールとも必 ず一致させるために、ドメイン名の他に .example.net も受信者アクセス テーブルに入力しま す。詳細については、[受信者アドレスの定義](b_ESA_Admin_Guide_ces_14-0_chapter8.pdf#nameddest=unique_127)を参照してください。

#### <span id="page-26-0"></span>メール リレー(任意)

メールをリレーするようにインターフェイスを設定するときは、電子メールゲートウェイを介 して電子メールのリレーを許可するよう、システムを定義します。

リスナーのホスト アクセス テーブルにある RELAYLIST 内のエントリを使用します。詳細に ついては[、送信者グループの構文](b_ESA_Admin_Guide_ces_14-0_chapter7.pdf#nameddest=unique_128)を参照してください。

[外部への送信メールを中継(Relay Outgoing Mail)] のチェックボックスをオンにし、メール をリレーするインターフェイスを設定します。 電子メールゲートウェイを介してメールをリ レーできるホストを入力します。

アウトバウンドメールをリレーするようにインターフェイスを設定すると、そのインターフェ イスを使用するパブリック リスナーが設定されている場合を除き、そのインターフェイスの SSH がシステム セットアップ ウィザードによってオンにされます。

次の例では、IPv4 アドレスの 2 個のインターフェイスが作成されます。

- 192.168.42.42 は、引き続き Management インターフェイスに設定されます。
- 192.168.1.1は、Data1イーサネットインターフェイスでイネーブルになります。.example.com で終わるドメイン宛てのメールを受け入れるように設定されており、exchange.example.com 宛ての SMTP ルートが定義されています。
- 192.168.2.1 は、Data 2 イーサネット インターフェイスでイネーブルになります。 exchange.example.com からのメールをリレーするように設定されます。

**C390** および **C690** のインストール

図 **<sup>4</sup> :** ネットワーク インターフェイス:**Management** および追加のインターフェイス **<sup>x</sup> <sup>2</sup>**(トラフィックの分離)

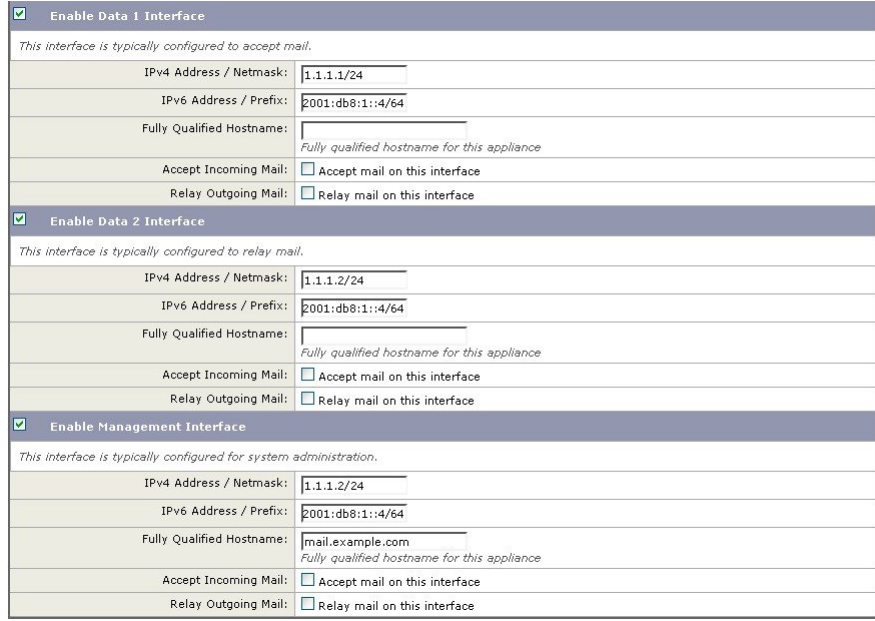

#### <span id="page-27-1"></span>**C170** および **C190** のインストール

C170 および C190 アプライアンスの場合は、着信と発信の両方のメール用に Data 2 インター フェイスを設定し、アプライアンス管理用にData1インターフェイスを設定することが一般的 です。

すべての電子メール トラフィック用に単一の IP アドレスを設定する場合(トラフィックの分 離なし)、システム セットアップ ウィザードの手順 3 は次のようになります。

図 **5 :** ネットワーク インターフェイス:着信と発信の(分離されない)トラフィック用に **<sup>1</sup>** つの **IP** アドレス

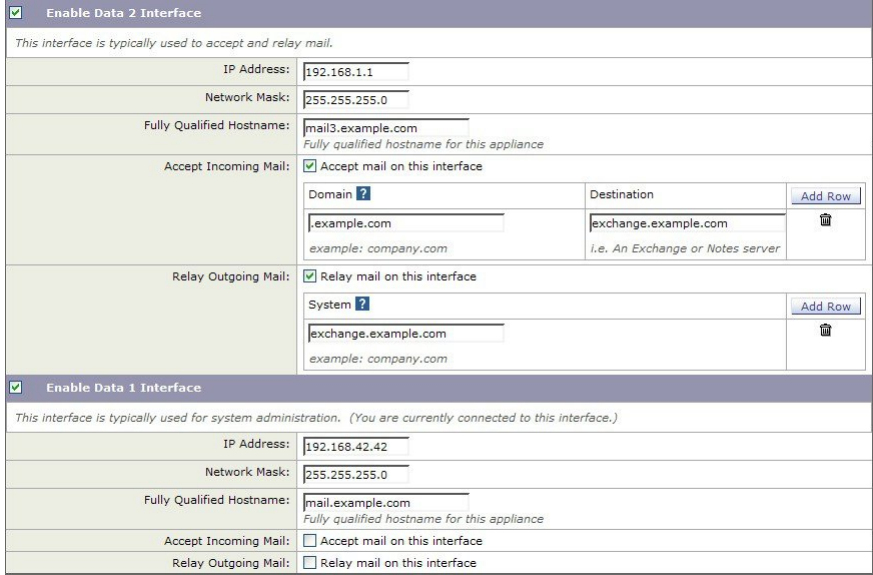

[次へ (Next) ] をクリックして続行します。

## <span id="page-27-0"></span>手順 **4**:セキュリティ

手順4では、アンチスパム設定値およびアンチウイルス設定値を設定します。アンチスパムオ プションには、IP レピュテーション フィルタリングとアンチスパム スキャン エンジンの選択 が含まれます。アンチウイルスについては、アウトブレイク フィルタおよび Sophos または McAfee のアンチウイルス スキャンをイネーブルにできます。

- IP レピュテーション [フィルタリングの有効化](#page-27-2) (28 ページ)
- アンチスパム [スキャンのイネーブル化](#page-28-0) (29 ページ)
- アンチウイルス [スキャンのイネーブル化](#page-28-1) (29 ページ)
- [高度なマルウェア防御のイネーブル化\(ファイルレピュテーションおよび分析サービス\)](#page-28-2) (29 [ページ\)](#page-28-2)
- アウトブレイク [フィルタのイネーブル化](#page-29-2) (30 ページ)

#### <span id="page-27-2"></span>**IP** レピュテーション フィルタリングの有効化

IPレピュテーションサービスは、スタンドアロンのスパム対策ソリューションとしても使用で きますが、コンテンツベースのスパム対策システム(Anti-Spam など)の有効性を高めること を主な目的としています。

IP レピュテーションサービスを使用すると、ユーザはリモートホストの接続 IP アドレスに基 づいて、正確かつ柔軟に、陽性と疑わしいスパムを拒否またはスロットリングできます。IPレ ピュテーションサービスは、特定の送信元からのメッセージがスパムである確率に基づく評点 を返します。IPレピュテーションサービスは、電子メールメッセージの量をグローバルに表示 して、電子メールの送信元の識別とグループ化を容易にする方法でデータを編成している点で 独特です。シスコでは、IP レビュテーョン フィルタリングを有効にすることを強く推奨して います。

有効にしたIPレビュテーョンフィルタリングは、着信(受け入れ)リスナーで適用されます。

#### <span id="page-28-0"></span>アンチスパム スキャンのイネーブル化

電子メールゲートウェイには、スパム対策ソフトウェアの 30 日間有効な評価キーが付属して いる場合があります。システム セットアップ ウィザードのこの部分では、 電子メールゲート ウェイで Anti-Spam をグローバルでイネーブルにすることを選択できます。スパム対策サービ スをイネーブルにしないことも選択できます。

スパム対策サービスをイネーブルにする場合は、スパムおよび陽性と疑わしいスパムメッセー ジをローカル スパム隔離に送信するように、AsyncOS を設定できます。スパム隔離は、 電子 メールゲートウェイのエンドユーザ隔離として機能します。エンドユーザのアクセス権を設定 していないうちは、管理者だけが隔離を利用できます。

電子メールゲートウェイで使用可能なすべての Anti-Spam 設定オプションについては、[スパム](b_ESA_Admin_Guide_ces_14-0_chapter18.pdf#nameddest=unique_15) [およびグレイメールの管理を](b_ESA_Admin_Guide_ces_14-0_chapter18.pdf#nameddest=unique_15)参照してください[。ポリシー、ウイルス、およびアウトブレイク](b_ESA_Admin_Guide_ces_14-0_chapter36.pdf#nameddest=unique_135) [隔離](b_ESA_Admin_Guide_ces_14-0_chapter36.pdf#nameddest=unique_135) を参照してください。

#### <span id="page-28-1"></span>アンチウイルス スキャンのイネーブル化

電子メールゲートウェイには、Sophos Anti-Virus または McAfee Anti-Virus スキャンエンジンの 30 日間評価キーが付属している場合があります。システム セットアップ ウィザードのこの部 分では、電子メールゲートウェイでウイルス対策スキャンエンジンをグローバルでイネーブル にすることを選択できます。

ウイルス対策スキャン エンジンを有効にすると、デフォルトの着信メール ポリシーおよびデ フォルトの発信メール ポリシーの両方について有効になります。 電子メールゲートウェイで は、メールをスキャンしてウイルスを検出しますが、感染した添付ファイルの修復は行いませ ん。 電子メールゲートウェイでは、感染したメッセージをドロップします。

電子メールゲートウェイで使用可能なすべてのウイルス対策設定オプションについては[、アン](b_ESA_Admin_Guide_ces_14-0_chapter17.pdf#nameddest=unique_136) [チウイルス](b_ESA_Admin_Guide_ces_14-0_chapter17.pdf#nameddest=unique_136)を参照してください。

#### <span id="page-28-2"></span>高度なマルウェア防御のイネーブル化(ファイル レピュテーションおよび分析サービス)

高度なマルウェア防御では、クラウドベースのサービスから添付ファイルのレピュテーション 情報を取得します。

詳細については、「ファイル レピュテーション [フィルタリングとファイル分析](b_ESA_Admin_Guide_ces_14-0_chapter21.pdf#nameddest=unique_12)」を参照して ください。

#### <span id="page-29-2"></span>アウトブレイク フィルタのイネーブル化

電子メールゲートウェイには、アウトブレイクフィルタの 30 日間評価キーが付属している場 合があります。アウトブレイク フィルタは、従来のウイルス対策セキュリティ サービスが新 しいウイルスシグニチャファイルで更新されるまで、疑わしいメッセージを隔離することで、 新種ウイルスの発生に対する「第一の防衛ライン」になります。

詳細については、[アウトブレイク](b_ESA_Admin_Guide_ces_14-0_chapter19.pdf#nameddest=unique_58) フィルタを参照してください。

[次へ(Next)] をクリックして続行します。

## <span id="page-29-1"></span>手順 **5**:レビュー

設定情報のサマリーが表示されます。[システム設定(System Settings)]、[ネットワークイン テグレーション(Network Integration)]、および[メッセージセキュリティ(MessageSecurity)] の情報は、[前へ(Previous)] ボタンをクリックするか、各セクションの右上にある対応する [編集(Edit)] リンクをクリックすることによって編集できます。変更を加える手順まで戻っ た場合は、再度このレビューページに至るまで、残りの手順を進める必要があります。以前に 入力した設定は、すべて残っています。

表示されている情報が要件を満たしていれば、[この設定をインストール(Install This Configuration)] をクリックします。

確認のダイアログが表示されます。[インストール (Install)] をクリックして、新しい設定を インストールします。

これで、 電子メールゲートウェイが電子メールを送信できる状態になりました。

(注)

電子メールゲートウェイへの接続に使用するインターフェイスの IP アドレスをデフォルトか ら変更した場合、[インストール (Install) ]をクリックすると、現在のURL (http://192.168.42.42) への接続が失われます。ただし、ブラウザは、新しい IP アドレスにリダイレクトされます。

システム セットアップが完了すると、複数のアラート メッセージが送信されます。詳細につ いては、[即時アラート](#page-46-0) (47 ページ) を参照してください。

## <span id="page-29-0"></span>**Active Directory** への接続の設定

システムセットアップウィザードによって電子メールゲートウェイに設定が正しくインストー ルされると、Active Directory Wizard が表示されます。ネットワークで Active Directory サーバ を稼働している場合は、Active Directory Wizard を使用して、Active Directory サーバ用の LDAP サーバプロファイルの設定と、受信者検証用リスナーの割り当てを行う必要があります。Active Directoryを使用していないか、後で設定する場合は、[このステップをスキップ(Skipthis Step)] をクリックします。Active DirectoryWizardは、[システム管理(System Administration)] > [Active Directoryウィザード(Active Directory Wizard)] ページで実行できます。Active Directory およ びその他の LDAP プロファイルは、[システム管理(System Administration)] > [LDAP] ページ でも設定できます。

Active Directory Wizard では、認証方式、ポート、ベース DN、および SSL をサポートするかど うかなど、LDAP サーバ プロファイルの作成に必要なシステム情報を取得します。Active Directory Wizard では、LDAP サーバ プロファイル用の LDAP 許可クエリーおよびグループ ク エリーも作成します。

Active Directory Wizard によって LDAP サーバプロファイルが作成されてから、[システム管理 (SystemAdministration)] > [LDAP]ページを使用して新規プロファイルを表示し、さらに変更 を加えます。 Cisco Secure Email Cloud Gateway の LDAP 設定は変更しないことを推奨します。

#### 手順

- ステップ **1** [Active Directoryウィザード(Active Directory Wizard)] ページで [Active Directoryウィザードを 実行 (Run Active Directory Wizard) 1をクリックします。
- ステップ **2** Active Directory サーバのホスト名を入力します。
- ステップ **3** 認証要求のためのユーザ名およびパスフレーズを入力します。
- ステップ **4** [次へ(Next)] をクリックして続行します。

Active Directory サーバへの接続が Active Directory Wizard によってテストされます。成功する と、[ディレクトリ設定のテスト(Test Directory Settings)] ページが表示されます。

- ステップ **5** Active Directory に存在すると判明している電子メール アドレスを入力し、[テスト(Test)] を クリックすることによって、ディレクトリ設定値をテストします。結果が [接続ステータス (Connection Status)] フィールドに表示されます。
- ステップ6 [完了 (Done) ] をクリックします。

## <span id="page-30-1"></span><span id="page-30-0"></span>次の手順

Active Directory Wizard と連携するように 電子メールゲートウェイを正常に設定するか、処理 をスキップすると、[システムセットアップの次のステップ(System Setup NextSteps)] ページ が表示されます。

[システムセットアップの次のステップ (System Setup Next Steps) ] ページのリンクをクリック して、 電子メールゲートウェイの設定を続行します。

## コマンドライン インターフェイス(**CLI**)へのアクセス

CLI へのアクセスは、 [電子メールゲートウェイへの接続](#page-9-1) (10 ページ)で選択した管理接続方 式によって異なります。工場出荷時のデフォルト ユーザ名およびパスフレーズを次に示しま す。当初は、admin ユーザ アカウントだけが CLI にアクセスできます。admin アカウントを介 してコマンドラインインターフェイスに初回アクセスしたうえで、さまざまな許可レベルの他 のユーザを追加できます(ユーザの追加の詳細については[、ユーザの追加](b_ESA_Admin_Guide_ces_14-0_chapter38.pdf#nameddest=unique_39)を参照してくださ い)。システムセットアップウィザードで、adminアカウントのパスフレーズを変更するよう

に要求されます。admin アカウントのパスフレーズは、passphrase コマンドを使用して、任意 の時点で直接再設定することもできます。

イーサネットを介して接続する場合は、工場出荷時のデフォルト IP アドレスの 192.168.42.42 を使用して SSH セッションを開始します。SSH は、ポート 22 を使用するように設定されてい ます。下記のユーザ名とパスフレーズを入力します。

シリアル接続を介して接続する場合は、パーソナル コンピュータのシリアル ケーブルが接続 されている通信ポートを使用して端末セッションを開始します。[電子メールゲートウェイへの](#page-9-1) 接続 (10[ページ\)](#page-9-1)に示されているシリアル ポートの設定値を使用してください。下記のユー ザ名とパスフレーズを入力します。

ユーザ名およびパスフレーズを入力して 電子メールゲートウェイにログインします。

#### 関連項目

• 工場出荷時のデフォルト [ユーザ名とパスフレーズ](#page-19-0) (20 ページ)

### 工場出荷時のデフォルト ユーザ名とパスフレーズ

新しい仮想またはハードウェア電子メールゲートウェイをインストールする場合、完全なアク セス権を取得して電子メールゲートウェイを設定するために、デフォルトのパスフレーズを変 更する必要があります。初めて電子メールゲートウェイにログインすると、Webインターフェ イスによってデフォルトのパスフレーズを変更するように指示されます。デフォルトのパスフ レーズを変更するまで、CLI で以下のコマンドへのアクセスが制限されます。

- Commit
- Interfaceconfig
- passphrase
- Loadconfig
- Systemsetup
- loadlicense(仮想 電子メールゲートウェイ向け)
- ライセンス キー
- Ping
- Telnet
- netstat
- ユーザ名:**admin**
- パスフレーズ:**ironport**

#### 例:

login: admin passphrase: ironport

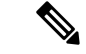

セッションがタイムアウトした場合は、ユーザ名とパスフレーズの再入力が求められます。シ ステム セットアップ ウィザードの実行中にセッションがタイムアウトした場合は、最初から やり直す必要があります。 (注)

## <span id="page-32-0"></span>コマンドライン インターフェイス(**CLI**)システム セットアップ ウィ ザードの実行

CLI バージョンのシステム セットアップ ウィザードの手順は、基本的に GUI バージョン同様 ですが、次のわずかな例外があります。

- CLI バージョンには、Web インターフェイスをイネーブルにするプロンプトが含まれてい ます。
- CLI バージョンでは、作成する各リスナーのデフォルト メール フロー ポリシーを編集で きます。
- CLIバージョンには、グローバルなウイルス対策セキュリティとアウトブレイクフィルタ セキュリティを設定するためのプロンプトが含まれています。
- CLIバージョンでは、システムセットアップの完了後にLDAPプロファイルを作成するこ とを指示されません。ldapconfigコマンドを使用してLDAPプロファイルを作成してくだ さい。

システム セットアップ ウィザードを実行するには、コマンド プロンプトで systemsetup と入 力します。

#### IronPort> **systemsetup**

システムを再設定するようシステムセットアップウィザードから警告が出されます。電子メー ルゲートウェイをまったく初めて設置する場合か、既存の設定を完全に上書きする場合は、こ の質問に [はい(Yes) ] と回答します。

WARNING: The system setup wizard will completely delete any existing

'listeners' and all associated settings including the 'Host Access Table' mail operations may be interrupted.

Are you sure you wish to continue? [Y]> **Y**

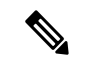

以降のシステム セットアップ手順については、次で説明します。CLI バージョンのシステム セットアップ ウィザード対話の例には、Web [ベースのシステム](#page-20-0) セットアップ ウィザードを使 [用した基本設定の定義](#page-20-0) (21ページ)で説明したGUIバージョンのシステムセットアップウィ ザードから逸脱する部分だけを含めてあります。 (注)

関連項目

- admin [パスフレーズの変更](#page-33-0) (34 ページ)
- [ライセンス契約書の受諾](#page-33-1) (34 ページ)
- [ホスト名の設定](#page-33-2) (34 ページ)
- 論理 IP [インターフェイスの割り当てと設定](#page-33-3) (34 ページ)
- デフォルト [ゲートウェイの指定](#page-35-0) (36 ページ)
- Web [インターフェイスのイネーブル化](#page-35-1) (36 ページ)
- DNS の設定 (36 [ページ\)](#page-35-2)
- [リスナーの作成](#page-35-3) (36 ページ)
- [アンチスパムのイネーブル化](#page-43-0) (44 ページ)
- デフォルト アンチスパム スキャン [エンジンの選択](#page-44-0) (45 ページ)
- [スパム隔離のイネーブル化](#page-44-1) (45 ページ)
- アンチウイルス [スキャンのイネーブル化](#page-44-2) (45 ページ)
- [アウトブレイクフィルタの有効化](#page-44-3) (45 ページ)
- [アラート設定値および](#page-45-0) AutoSupport の設定 (46 ページ)
- [スケジュール済みレポートの設定](#page-45-1) (46 ページ)
- [時刻設定値の設定](#page-45-2) (46 ページ)
- [変更の確定](#page-45-3) (46 ページ)
- [設定のテスト](#page-46-1) (47 ページ)
- [即時アラート](#page-46-0) (47 ページ)

## <span id="page-33-0"></span>**admin** パスフレーズの変更

まず、AsyncOSのadminアカウントのパスフレーズを変更します。続行するには、現在のパス フレーズを入力する必要があります。新しいパスフレーズは6文字以上の長さにする必要があ ります。パスフレーズは、必ず安全な場所に保管してください。パスフレーズの変更は、シス テム セットアップ プロセスを終了した時点で有効になります。

ログインパスフレーズを手動で作成することに加えて、電子メールゲートウェイにログインす るためのシステム生成パスフレーズも作成できます。

### <span id="page-33-2"></span><span id="page-33-1"></span>ライセンス契約書の受諾

表示されるソフトウェア ライセンス契約書を参照して受諾します。

### <span id="page-33-3"></span>ホスト名の設定

次に、電子メールゲートウェイの完全修飾ホスト名を定義します。この名前は、ネットワーク 管理者が割り当てる必要があります。

#### 論理 **IP** インターフェイスの割り当てと設定

次の手順では、Management (C390、および C690 アプライアンス)または Data 1 (C190 アプ ライアンス)物理イーサネット インターフェイス上に論理 IP インターフェイスの割り当てと 設定を行います。続いて、電子メールゲートウェイ上で使用可能な他の任意の物理イーサネッ ト インターフェイス上に論理 IP インターフェイスを設定するよう指示されます。

各イーサネットインターフェイスに複数のIPインターフェイスを割り当てることができます。 IP インターフェイスは、IP アドレスおよびホスト名を物理イーサネット インターフェイスと 関連付ける論理構成概念です。Data 1 と Data 2 の両方のイーサネット ポートを使用する場合 は、両方の接続用に IP アドレスとホスト名が必要です。

**C390**および**C690**アプライアンスの場合:物理イーサネットポートの1つは、インターネット に直接接続して、パブリックリスナー経由でインバウンド電子メールを受信するために使用 し、もう1つの物理イーサネットポートは、内部ネットワークに直接接続して、プライベート リスナー経由でアウトバウンド電子メールをリレーするために使用することを推奨していま す。

**C190**アプライアンスの場合:デフォルトでは、systemsetupコマンドによって物理イーサネッ トポートが 1 つのリスナーに 1 つのみ設定され、インバウンド電子メールの受信とアウトバウ ンド電子メールのリレーの両方に対応します。

アウトバウンドメールをリレーするようにインターフェイスを設定すると、そのインターフェ イスを使用するパブリック リスナーが設定されている場合を除き、そのインターフェイスの SSH がシステムによってオンにされます。 (注)

次の情報が必要です。

•後でその IP インターフェイスを参照するために作成した名前(ニックネーム)。たとえ ば、イーサネット ポートの 1 つをプライベート ネットワーク用に使用し、もう 1 つをパ ブリック ネットワーク用にしている場合は、それぞれ PrivateNet および PublicNet などの 名前を付けます。

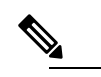

インターフェイス用に定義する名前では、大文字と小 (注) 文字が区別されます。AsyncOS では、2 つの同じイン ターフェイス名を作成することはできません。たとえ ば、**Privatenet** および **PrivateNet** という名前は、異な る(一意の)2 つの名前であると見なされます。

- ネットワーク管理者によって割り当てられた IP アドレス。これは、IPv4 アドレスまたは IPv6 アドレスにできます。1 つの IP インターフェイスに両方のタイプの IP アドレスを割 り当てることができます。
- インターフェイスのネットマスク。ネットマスクは、CIDR 形式である必要があります。 たとえば、255.255.255.0 サブネットでは /24 を使用します。

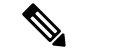

■ 同じサブネットに含まれるIPアドレスを、別々の物理 イーサネットインターフェイスには設定できません。 ネットワークおよび IP アドレスのコンフィギュレー ションの詳細については[、ネットワークと](b_ESA_Admin_Guide_ces_14-0_appendix2.pdf#nameddest=unique_75)IPアドレス [の割り当て](b_ESA_Admin_Guide_ces_14-0_appendix2.pdf#nameddest=unique_75)を参照してください。

C190 アプライアンスの場合、Data 2 インターフェイス を最初に設定します。

## <span id="page-35-1"></span><span id="page-35-0"></span>デフォルト ゲートウェイの指定

systemsetup コマンドの次の部分では、ネットワークのデフォルト ルータ (ゲートウェイ)の IP アドレスを入力します。

## **Web** インターフェイスのイネーブル化

systemsetup コマンドの次の部分で、 電子メールゲートウェイ(管理イーサネット インター フェイス)の Web インターフェイスを有効にします。Secure HTTP (https) を介して Web イン ターフェイスを実行することもできます。HTTPS を使用する場合は、独自の証明書をアップ ロードするまで、デモ証明書が使用されます。

### <span id="page-35-2"></span>**DNS** の設定

次に、Domain Name Service (DNS) を設定します。Cisco AsyncOSには、インターネットのルー トサーバに直接問い合わせできる、高性能な内部DNSリゾルバ/キャッシュが組み込まれてい ますが、独自の DNS サーバを使用することもできます。独自のサーバを使用する場合は、各 DNS サーバの IP アドレスおよびホスト名を指定する必要があります。必要な数の DNS サーバ を入力できます(各サーバのプライオリティは0になります)。デフォルトでは、独自のDNS サーバのアドレスを入力するよう、systemsetup から示されます。

## <span id="page-35-3"></span>リスナーの作成

特定のIPインターフェイスに対して設定される、着信電子メール処理サービスを「リスナー」 によって管理します。リスナーは、内部システムまたはインターネットのいずれかから電子 メールゲートウェイに着信する電子メールだけに適用されます。Cisco AsyncOS は、メッセー ジを受け入れて受信者のホストにリレーするために、リスナーを使用してメッセージが満たす 必要のある基準を指定します。リスナーは、上記で指定した IP アドレス用に実行されている 電子メールリスナーであると見なすことができます(「SMTPデーモン」と見なすことさえ可 能)。

**C390**、および **C690** アプライアンスの場合:デフォルトでは、systemsetup コマンドによって 2個のリスナー(プライベート1つ、パブリック1つ)が設定されます。(使用可能なリスナー タイプの詳細については[、電子メールを受信するためのゲートウェイの設定](b_ESA_Admin_Guide_ces_14-0_chapter5.pdf#nameddest=unique_156)を参照してくださ い)。

**C190**アプライアンスの場合:デフォルトでは、インターネットからのメールの受信と内部ネッ トワークからの電子メールのリレーの両方に対応するパブリックリスナー 1 つが systemsetup コマンドによって設定されます。 C190 [アプライアンスのリスナーの例](#page-40-0) (41 ページ)を参照 してください。

リスナーを定義するときは、次の属性を指定します。

- 後でそのリスナーを参照するために作成した名前(ニックネーム)。たとえば、インター ネットに配信される、内部システムからの電子メールを受け入れるリスナーには、 OutboundMail などの名前を付けます。
- 電子メールの受信に使用する、systemsetup コマンドで先に作成したいずれかの IP イン ターフェイス。
- 電子メールのルーティング先にするマシンの名前(パブリック リスナーのみ)。(これ は、最初の smtproutes エントリです。ローカル [ドメインの電子メールのルーティング](b_ESA_Admin_Guide_ces_14-0_chapter30.pdf#nameddest=unique_72) を 参照してください。)
- パブリックリスナーで IP レピュテーションスコアに基づくフィルタリングを有効にする かどうか。イネーブルにする場合は、[コンサーバティブ(Conservative)]、[適度 (Moderate)]、または [アグレッシブ(Aggressive)] から設定値を選択することも指示さ れます。
- ホストごとのレート制限:1 時間あたりにリモート ホストから受信する受信者の最大数 (パブリック リスナーのみ)。
- 受け入れる電子メールの宛先にされている受信者ドメインまたは特定のアドレス(パブ リックリスナーの場合)、あるいは電子メールゲートウェイを介した電子メールのリレー を許可するシステム(プライベートリスナーの場合)。これらは、リスナーの受信者アク セス テーブルおよびホスト アクセス テーブルの最初のエントリです。詳細については、 [送信者グループの構文お](b_ESA_Admin_Guide_ces_14-0_chapter7.pdf#nameddest=unique_128)よび[メッセージを受け入れるドメインおよびユーザの追加](b_ESA_Admin_Guide_ces_14-0_chapter8.pdf#nameddest=unique_158)を参照 してください。

#### 関連項目

- [パブリック](#page-36-0) リスナー (37 ページ)
- [プライベート](#page-39-0) リスナー (40 ページ)
- C190 [アプライアンスのリスナーの例](#page-40-0) (41 ページ)

#### <span id="page-36-0"></span>パブリック リスナー

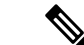

(注)

パブリックリスナーおよびプライベートリスナーを作成する次の例は、C390およびC690アプ ライアンスのみに適用されます。C190アプライアンスの場合は、C190[アプライアンスのリス](#page-40-0) ナーの例 (41[ページ\)の](#page-40-0)項までスキップしてください。

systemsetup コマンドのこの例の部分では、PublicNet IP インターフェイスで実行されるように InboundMail というパブリック リスナーを設定します。続いて、ドメイン example.com 宛ての すべての電子メールを受け入れるように設定します。Mail Exchange exchange.example.comへの 初期 SMTP ルートを設定します。レート制限をイネーブルにし、パブリック リスナーに対し て単一のホストから受信する 1 時間あたりの受信者の最大値に 4500 を指定します。

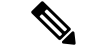

1 台のリモート ホストから 1 時間あたりに受信する最大受信者数に入力する値は、完全に自由 裁量の値です。通常は、管理対象の電子メールを所有している企業の規模に比例します。たと えば、1 時間に 200 通のメッセージを送信する送信者は、「スパム送信者」(未承諾の大量電 子メールの送信者)である可能性がありますが、10,000 人規模の企業に対するすべての電子 メールを処理する電子メールゲートウェイを設定する場合は、単一のリモートホストからの1 時間あたりのメッセージが200通であっても、理にかなった値である可能性があります。対照 的に、50 人規模の会社の場合に、1 時間あたり 200 通のメッセージを送信してくる送信者は、 おそらく、明らかなスパム送信者です。パブリック リスナーで、企業への着信電子メールの レート制限をイネーブルにする(量を絞る)場合は、適切な値を選択してください。デフォル トのホストアクセスポリシーの詳細については[、送信者グループの構文を](b_ESA_Admin_Guide_ces_14-0_chapter7.pdf#nameddest=unique_128)参照してください。 (注)

次に、リスナーのデフォルトのホスト アクセス ポリシーが受け入れられます。

You are now going to configure how the appliance accepts mail by

creating a "Listener".

Please create a name for this listener (Ex: "InboundMail"):

[]> **InboundMail**

Please choose an IP interface for this Listener.

- 1. Management (192.168.42.42/24: mail3.example.com)
- 2. PrivateNet (192.168.1.1/24: mail3.example.com)

3. PublicNet (192.168.2.1/24: mail3.example.com)

[1]> **3**

Enter the domains or specific addresses you want to accept mail for.

Hostnames such as "example.com" are allowed. Partial hostnames such as ".example.com" are allowed. Usernames such as "postmaster@" are allowed. Full email addresses such as "joe@example.com" or "joe@[1.2.3.4]" are allowed. Separate multiple addresses with commas.

[]> **example.com**

Would you like to configure SMTP routes for example.com? [Y]> **y**

Enter the destination mail server which you want mail for example.com to be delivered. Separate multiple entries with commas.

[]> **exchange.example.com**

Do you want to enable rate limiting for this listener? (Rate limiting defines the maximum number of recipients per hour you are willing to receive from a remote domain.) [Y]> **y**

Enter the maximum number of recipients per hour to accept from a remote domain.

[]> **4500**

Default Policy Parameters

===========================

Maximum Message Size: 100M

Maximum Number Of Connections From A Single IP: 1,000

Maximum Number Of Messages Per Connection: 1,000

Maximum Number Of Recipients Per Message: 1,000

Maximum Number Of Recipients Per Hour: 4,500

Maximum Recipients Per Hour SMTP Response:

452 Too many recipients received this hour

Use SenderBase for Flow Control: Yes

Virus Detection Enabled: Yes

Allow TLS Connections: No

Would you like to change the default host access policy? [N]> n

```
Listener InboundMail created.
Defaults have been set for a Public listener.
Use the listenerconfig->EDIT command to customize the listener.
*****
```
#### <span id="page-39-0"></span>プライベート リスナー

systemsetup コマンドのこの例の部分では、PrivateNet IP インターフェイスで実行されるように OutboundMailというプライベートリスナーを設定します。次に、ドメインexample.comに含ま れる任意のホスト宛てのすべての電子メールをリレーするように設定します(エントリ .example.com の先頭のドットに注意してください)。

続いて、レート制限(イネーブルでない)のデフォルト値およびこのリスナーのデフォルトホ スト アクセス ポリシーが受け入れられます。

プライベート リスナーのデフォルト値は、先に作成したパブリック リスナーのデフォルト値 と異なることに注意してください。詳細については、[リスナーの使用](b_ESA_Admin_Guide_ces_14-0_chapter5.pdf#nameddest=unique_73)を参照してください。

Do you want to configure the appliance to relay mail for internal hosts? [Y]> **y**

Please create a name for this listener (Ex: "OutboundMail"):

#### []> **OutboundMail**

Please choose an IP interface for this Listener.

1. Management (192.168.42.42/24: mail3.example.com)

2. PrivateNet (192.168.1.1/24: mail3.example.com)

3. PublicNet (192.168.2.1/24: mail3.example.com)

[1]> **2**

Please specify the systems allowed to relay email through the appliance.

Hostnames such as "example.com" are allowed.

Partial hostnames such as ".example.com" are allowed.

IP addresses, IP address ranges, and partial IP addressed are allowed.

Do you want to enable rate limiting for this listener? (Rate limiting defines the maximum number of recipients per hour you are willing to receive from a remote domain.) [N]> **n** Default Policy Parameters ========================== Maximum Message Size: 100M Maximum Number Of Connections From A Single IP: 600 Maximum Number Of Messages Per Connection: 10,000 Maximum Number Of Recipients Per Message: 100,000 Maximum Number Of Recipients Per Hour: Disabled Use SenderBase for Flow Control: No Virus Detection Enabled: Yes Allow TLS Connections: No Would you like to change the default host access policy? [N]> **n** Listener OutboundMAil created. Defaults have been set for a Private listener. Use the listenerconfig->EDIT command to customize the listener. \*\*\*\*\*

Separate multiple entries with commas.

[]> .**example.com**

## <span id="page-40-0"></span>**C190** アプライアンスのリスナーの例

(注) リスナーを作成する次の例は、C170 および C190 アプライアンスのみに適用されます。

systemsetup コマンドのこの例の部分では、MailNet IP インターフェイスで実行されるように MailInterface というリスナーを設定します。続いて、ドメイン example.com 宛てのすべての電 子メールを受け入れるように設定します。Mail Exchange exchange.example.com への初期 SMTP ルートを設定します。次に、ドメイン example.com に含まれる任意のホスト宛てのすべての電 子メールをリレーするように同じリスナーを設定します(エントリ.example.comの先頭のドッ トに注意してください)。

レート制限をイネーブルにし、パブリックリスナーに対して単一のホストから受信する1時間 あたりの受信者の最大値に 450 を指定します。

1 台のリモート ホストから 1 時間あたりに受信する最大受信者数に入力する値は、完全に自由 裁量の値です。通常は、管理対象の電子メールを所有している企業の規模に比例します。たと えば、1 時間に 200 通のメッセージを送信する送信者は、「スパム送信者」(未承諾の大量電 子メールの送信者)である可能性がありますが、10,000 人規模の企業に対するすべての電子 メールを処理する電子メールゲートウェイを設定する場合は、単一のリモートホストからの1 時間あたりのメッセージが200通であっても、理にかなった値である可能性があります。対照 的に、50 人規模の会社の場合に、1 時間あたり 200 通のメッセージを送信してくる送信者は、 おそらく、明らかなスパム送信者です。パブリック リスナーで、企業への着信電子メールの レート制限をイネーブルにする(量を絞る)場合は、適切な値を選択してください。デフォル トのホストアクセスポリシーの詳細については[、送信者グループの構文を](b_ESA_Admin_Guide_ces_14-0_chapter7.pdf#nameddest=unique_128)参照してください。 (注)

次に、リスナーのデフォルトのホスト アクセス ポリシーが受け入れられます。

You are now going to configure how the appliance accepts mail by creating a "Listener".

Please create a name for this listener (Ex: "MailInterface"):

#### []> **MailInterface**

Please choose an IP interface for this Listener.

1. MailNet (10.1.1.1/24: mail3.example.com)

2. Management (192.168.42.42/24: mail3.example.com)

[1]> **1**

Enter the domain names or specific email addresses you want to accept mail for.

Hostnames such as "example.com" are allowed.

Partial hostnames such as ".example.com" are allowed.

Usernames such as "postmaster@" are allowed.

Full email addresses such as "joe@example.com" or "joe@[1.2.3.4]" are allowed.

Separate multiple addresses with commas.

[]> **example.com**

Would you like to configure SMTP routes for example.com? [Y]> **y**

Enter the destination mail server where you want mail for example.com to be delivered. Separate multiple entries with commas.

[]> **exchange.example.com**

Please specify the systems allowed to relay email through the appliance.

Hostnames such as "example.com" are allowed.

Partial hostnames such as ".example.com" are allowed.

IP addresses, IP address ranges, and partial IP addresses are allowed.

Separate multiple entries with commas.

[]> **.example.com**

Do you want to enable rate limiting for this listener? (Rate limiting defines the maximum number of recipients per hour you are willing to receive from a remote domain.) [Y]> **y**

Enter the maximum number of recipients per hour to accept from a remote domain.

[]> **450**

Default Policy Parameters

==========================

Maximum Message Size: 10M

Maximum Number Of Connections From A Single IP: 50 Maximum Number Of Messages Per Connection: 100 Maximum Number Of Recipients Per Message: 100 Maximum Number Of Recipients Per Hour: 450 Maximum Recipients Per Hour SMTP Response: 452 Too many recipients received this hour Use SenderBase for Flow Control: Yes Spam Detection Enabled: Yes Virus Detection Enabled: Yes Allow TLS Connections: No Would you like to change the default host access policy? [N]> Listener MailInterface created. Defaults have been set for a Public listener. Use the listenerconfig->EDIT command to customize the listener. \*\*\*\*\*

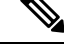

この systemsetup コマンドでは、C170 および C190 アプライアンスの受信メールと送信メール 両方に対してリスナーを 1 つだけ設定するため、すべての発信メールがメール フロー モニタ 機能(通常はインバウンド メッセージに使用)で評価されます。電子メール [セキュリティ](b_ESA_Admin_Guide_ces_14-0_chapter34.pdf#nameddest=unique_9) モ [ニタの使用方法](b_ESA_Admin_Guide_ces_14-0_chapter34.pdf#nameddest=unique_9)を参照してください (注)

## <span id="page-43-0"></span>アンチスパムのイネーブル化

電子メールゲートウェイには、Anti-Spamソフトウェアの30日間有効な評価キーが付属してい ます。**systemsetup**コマンドのこの部分では、ライセンス契約書を受諾し、電子メールゲー トウェイでグローバルに Anti-Spam をイネーブルにすることができます。

次に、着信メール ポリシーに対する Anti-Spam スキャンをイネーブルにします。

$$
\mathscr{A}
$$

ライセンス契約書を受諾しない場合、Anti-Spam は 電子メールゲートウェイでイネーブルにな りません。 (注)

電子メールゲートウェイで使用可能なすべての Anti-Spam 設定オプションについては、[スパム](b_ESA_Admin_Guide_ces_14-0_chapter18.pdf#nameddest=unique_15) [およびグレイメールの管理](b_ESA_Admin_Guide_ces_14-0_chapter18.pdf#nameddest=unique_15)を参照してください。

### <span id="page-44-0"></span>デフォルト アンチスパム スキャン エンジンの選択

複数のアンチスパム スキャン エンジンをイネーブルにした場合は、デフォルト着信メール ポ リシーに対してイネーブルにするエンジンを選択するように示されます。

### <span id="page-44-1"></span>スパム隔離のイネーブル化

スパム対策サービスをイネーブルにした場合は、着信メールポリシーをイネーブルにして、ス パム メッセージおよび陽性と疑わしいスパム メッセージをローカル スパム隔離に送信できま す。スパム隔離をイネーブルにすると、電子メールゲートウェイでエンドユーザ隔離もイネー ブルになります。エンドユーザのアクセス権を設定していないうちは、管理者だけがエンド ユーザ隔離を利用できます。

[ローカルのスパム隔離の設定](b_ESA_Admin_Guide_ces_14-0_chapter37.pdf#nameddest=unique_161) を参照してください。

## <span id="page-44-2"></span>アンチウイルス スキャンのイネーブル化

電子メールゲートウェイには、ウイルススキャンエンジンの 30 日間評価キーが付属していま す。systemsetup コマンドのこの部分では、1 つまたは複数のライセンス契約書を受諾し、 電 子メールゲートウェイでウイルス対策スキャンをイネーブルにできます。 電子メールゲート ウェイでイネーブルにするウイルス対策スキャンエンジンごとにライセンス契約書を受諾する 必要があります。

契約書を受諾すると、選択したアンチウイルス スキャン エンジンが着信メール ポリシーでイ ネーブルにされます。電子メールゲートウェイでは、着信メールをスキャンしてウイルスを検 出しますが、感染した添付ファイルの修復は行いません。アプライアンスでは、感染したメッ セージをドロップします。

電子メールゲートウェイで使用可能なウイルス対策設定オプションについては[、アンチウイル](b_ESA_Admin_Guide_ces_14-0_chapter17.pdf#nameddest=unique_136) [ス](b_ESA_Admin_Guide_ces_14-0_chapter17.pdf#nameddest=unique_136)を参照してください。

### <span id="page-44-3"></span>アウトブレイクフィルタの有効化

続くこの手順では、アウトブレイクフィルタを有効化するよう指示されます。電子メールゲー トウェイには、アウトブレイクフィルタの 30 日間評価キーが付属しています。

#### 関連項目

• [アウトブレイク](#page-45-4) フィルタ (46 ページ)

#### <span id="page-45-4"></span>アウトブレイク フィルタ

アウトブレイク フィルタは、従来のウイルス対策セキュリティ サービスが新しいウイルス シ グニチャファイルで更新されるまで、疑わしいメッセージを隔離することで、新種ウイルスの 発生に対する「第一の防衛ライン」になります。アウトブレイクフィルタをイネーブルにした 場合は、デフォルト着信メール ポリシーでイネーブルになります。

アウトブレイク フィルタをイネーブルにする場合は、しきい値およびアウトブレイク フィル タ アラートを受信するかどうかを入力します。アウトブレイク フィルタおよびしきい値の詳 細については、[アウトブレイク](b_ESA_Admin_Guide_ces_14-0_chapter19.pdf#nameddest=unique_58) フィルタを参照してください。

## <span id="page-45-0"></span>アラート設定値および **AutoSupport** の設定

ユーザの介入を必要とするシステム エラーが発生した場合、Cisco AsyncOS は電子メールでア ラート メッセージをユーザに送信します。システム アラートを受信する電子メール アドレス を1つ以上追加してください。複数のアドレスを指定する場合は、カンマで区切ります。入力 した電子メールアドレスでは、当初、ディレクトリ獲得攻撃対策アラート以外のすべてのタイ プおよびすべてのレベルのアラートを受信します。CLIでalertconfigコマンドを使用するか、 GUI で [システム管理(System Administration)] > [アラート(Alerts)] ページを使用すること により、後でアラート設定を詳細化できます。詳細については、『 *Cisco Secure Email Gateway Guide*』で、「*Distributing Administrative Tasks*」章の「*Alerts*」項を参照してください。

AutoSupport機能では、ご使用の電子メールゲートウェイに関する問題をシスコカスタマーサ ポート チームが認識しておくことで、業界トップ水準のサポートを提供できます。サポート アラートと週ごとのステータス更新をシスコに送信するには、[はい(Yes)] と回答します詳 細については、『 *Cisco Secure Email Gateway Guide*』で、「*Distributing Administrative Tasks*」章 の「*AutoSupport*」項を参照してください。

### <span id="page-45-2"></span><span id="page-45-1"></span>スケジュール済みレポートの設定

デフォルトの定期レポートの送信先にするアドレスを入力します。この値はブランクのままに しておくことができ、その場合、レポートは、電子メールで送信される代わりに、電子メール ゲートウェイ上にアーカイブされます。

### 時刻設定値の設定

Cisco AsyncOS では、ネットワーク タイム プロトコル(NTP)を使用して、ネットワーク上ま たはインターネット上の他のサーバと時刻を同期するか、システムクロックを手動で設定する ことができます。電子メールゲートウェイ上の時間帯を設定して、メッセージヘッダーおよび ログファイルのタイムスタンプを正確にする必要もあります。また、CiscoSystemsタイムサー バを使用して電子メールゲートウェイ上の時刻を同期することもできます。

[大陸(Continent)]、[国(Country)]、および [タイムゾーン(Timezone)] を選択し、NTP を 使用するかどうかと、使用する NTP サーバの名前を選択します。

### <span id="page-45-3"></span>変更の確定

最後に、手順全体で行った設定変更を確定するかどうかの確認が、システムセットアップウィ ザードから示されます。変更を確定する場合は、[はい(Yes)] と回答します。

システム セットアップ ウィザードを正常に完了すると、次のメッセージが表示されて、コマ ンド プロンプトが出されます。

Congratulations! System setup is complete. For advanced configuration, please refer to the User Guide.

mail3.example.com>

これで、 電子メールゲートウェイから電子メールを送信できる状態になりました。

## <span id="page-46-1"></span>設定のテスト

Cisco AsyncOS の設定をテストする際は、mailconfig コマンドを使用して、systemsetup コマン ドで作成したばかりのシステム設定データを含むテスト電子メールをただちに送信できます。

mail3.example.com> **mailconfig**

Please enter the email address to which you want to send

the configuration file. Separate multiple addresses with commas.

[]> **user@example.com**

The configuration file has been sent to user@example.com.

mail3.example.com>

利用可能なメールボックスに設定を送信して、システムでネットワーク上に電子メールを送信 できることを確認します。

## <span id="page-46-0"></span>即時アラート

電子メールゲートウェイでは、ライセンス キーを使用して機能をイネーブルにします。 systemsetupコマンドでリスナーを最初に作成した場合、Anti-Spamをイネーブルにした場合、 Sophos または McAfee Anti-Virus をイネーブルにした場合、あるいはアウトブレイク フィルタ をイネーブルにした場合は、アラートが生成されて、手順 2[:システム](#page-21-1) (22 ページ)で指定 したアドレスに送信されます。

キーの残り時間を定期的に通知するアラートです。次に例を示します。

Your "Receiving" key will expire in under 30 day(s). Please contact IronPort Customer Support.

Your "Sophos" key will expire in under 30 day(s). Please contact IronPort Customer Support.

Your "Outbreak Filters" key will expire in under 30 day(s). Please contact IronPort Customer Support.

30日間の評価期間を超えて機能を有効にする場合は、シスコのセールス担当者にお問い合わせ ください。キーの残り時間は、[システム管理(System Administration)] > [ライセンスキー (Feature Keys)] ページからか、featurekey コマンドを発行することによって確認できます (詳細については、[ライセンス](b_ESA_Admin_Guide_ces_14-0_chapter39.pdf#nameddest=unique_163) キーを参照してください。)

## <span id="page-47-1"></span>エンタープライズ ゲートウェイとしてシステムを設定

エンタープライズゲートウェイ(インターネットからの電子メールの受け入れ)としてシステ ムを設定する場合は、まずこの章を完了してから、詳細につい[て電子メールを受信するための](b_ESA_Admin_Guide_ces_14-0_chapter5.pdf#nameddest=unique_156) [ゲートウェイの設定](b_ESA_Admin_Guide_ces_14-0_chapter5.pdf#nameddest=unique_156)を参照してください。

# <span id="page-47-0"></span>設定と次の手順の確認

システムセットアップが完了したため、電子メールゲートウェイによって電子メールが送信お よび受信されます。ウイルス対策、スパム対策、およびウイルス アウトブレイク フィルタ セ キュリティ機能をイネーブルにした場合は、着信メールおよび発信メールでスパムおよびウイ ルスのスキャンも行われます。

次は、電子メールゲートウェイの設定をカスタマイズする方法を理解します[。電子メールパイ](b_ESA_Admin_Guide_ces_14-0_chapter4.pdf#nameddest=unique_55) [プラインについて](b_ESA_Admin_Guide_ces_14-0_chapter4.pdf#nameddest=unique_55)は、電子メールがシステムをルーティングされる方法を詳しく説明していま す。各機能は、順次(上から下に)処理されます。各機能については、本書の残りの章で説明 します。